# KSU Incident Reporting Fo[rm](https://scribehow.com)

Navigate to http://ehsa.prod.aws.ksu.edu/ehsa/login?showassessment=KSIRF

#### Click "Yes" to begin.

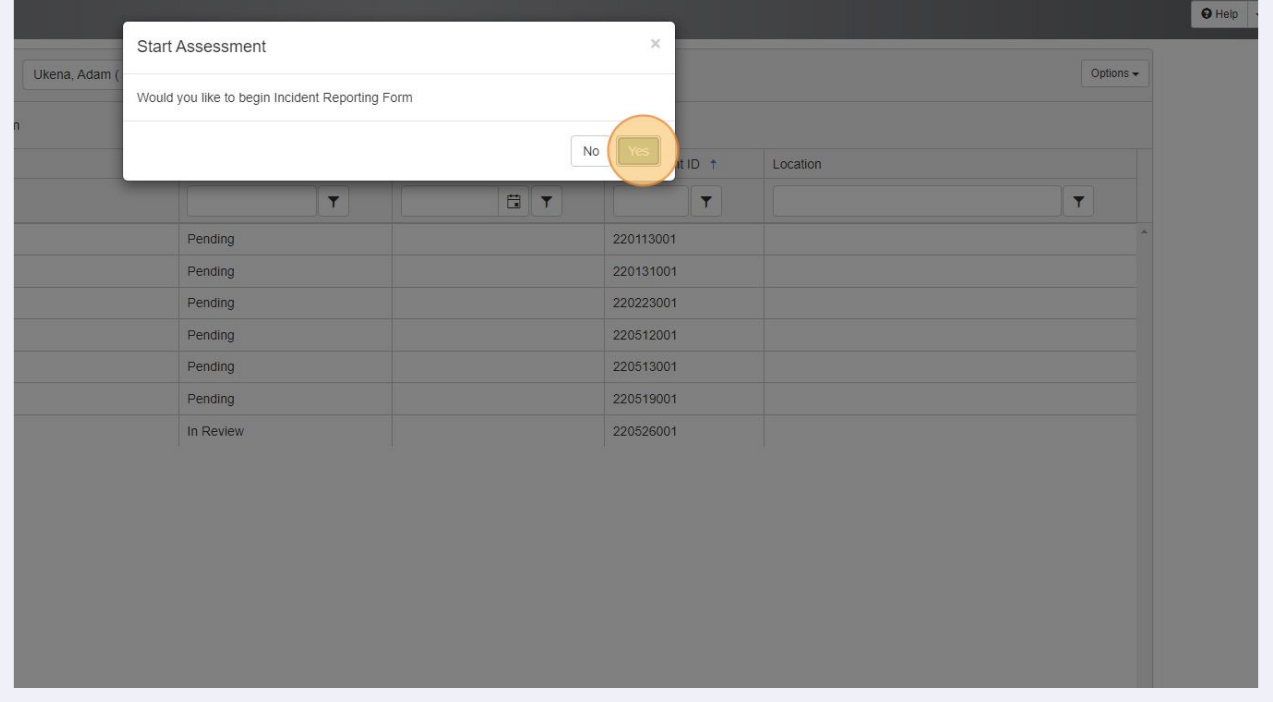

If you have submitted a previous incident you will have the option of loading some previous entries. Click "No" if you want to start from scratch.

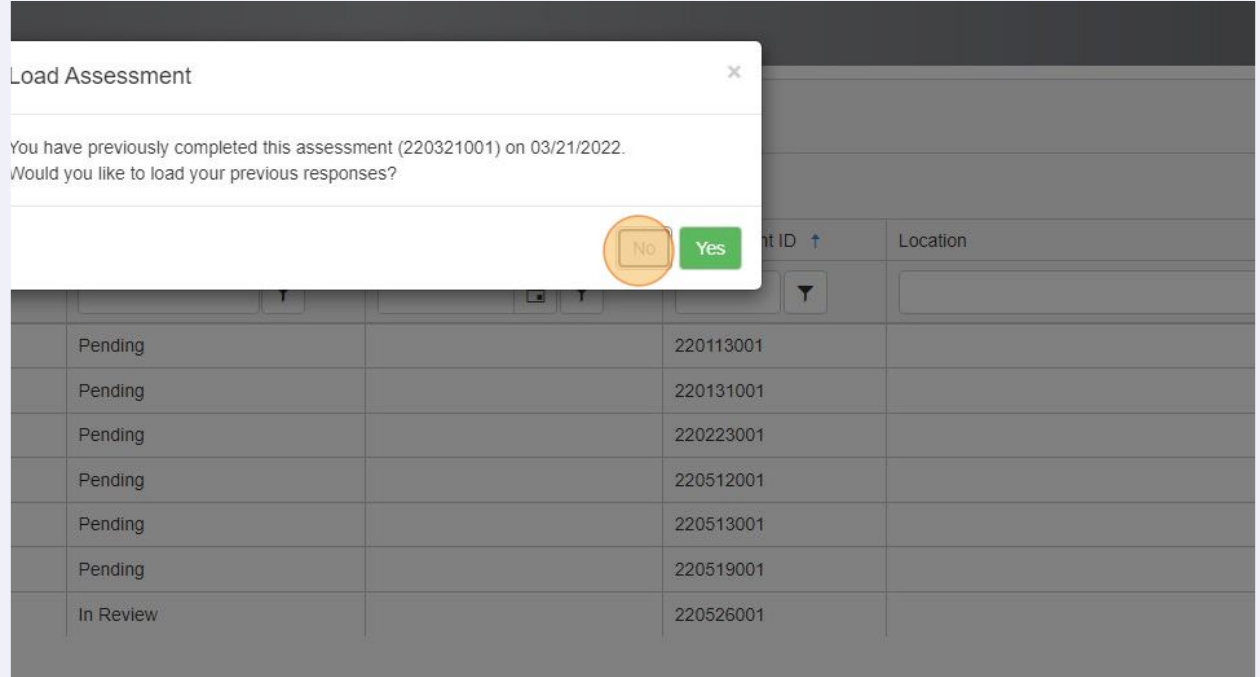

#### **4** This page is the instruction page.

**3**

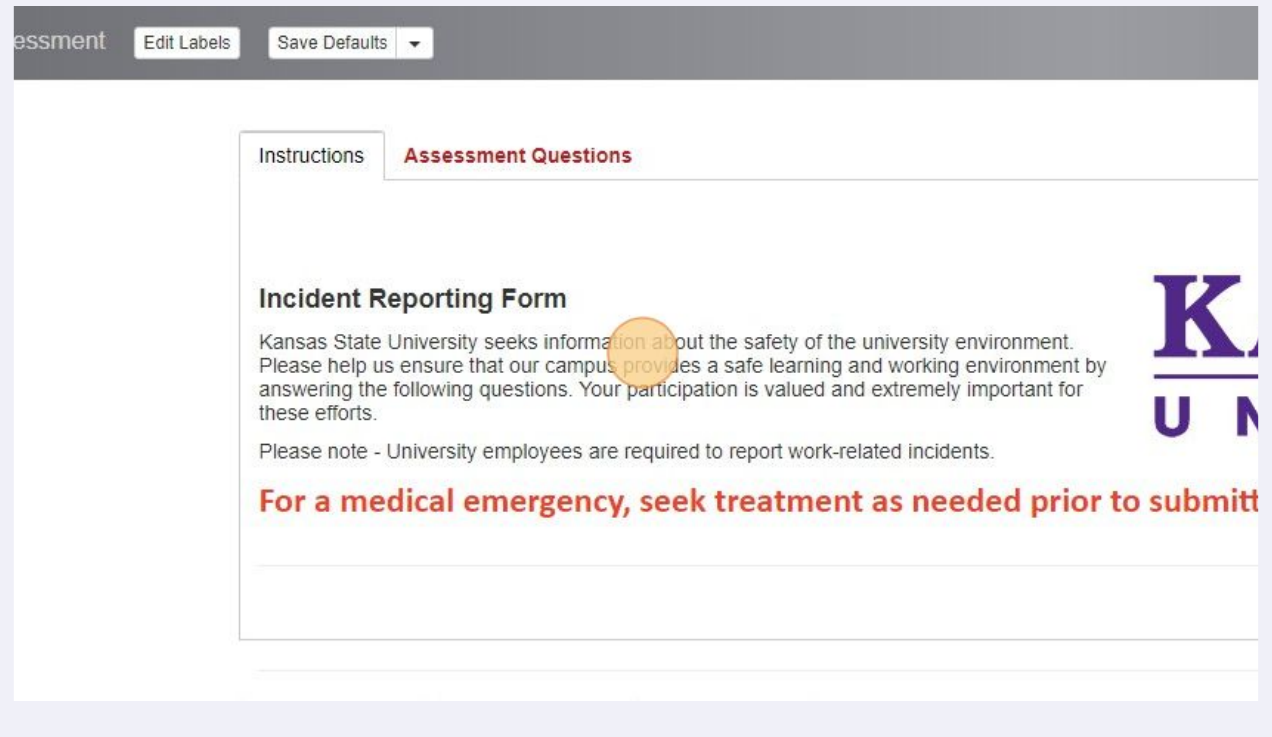

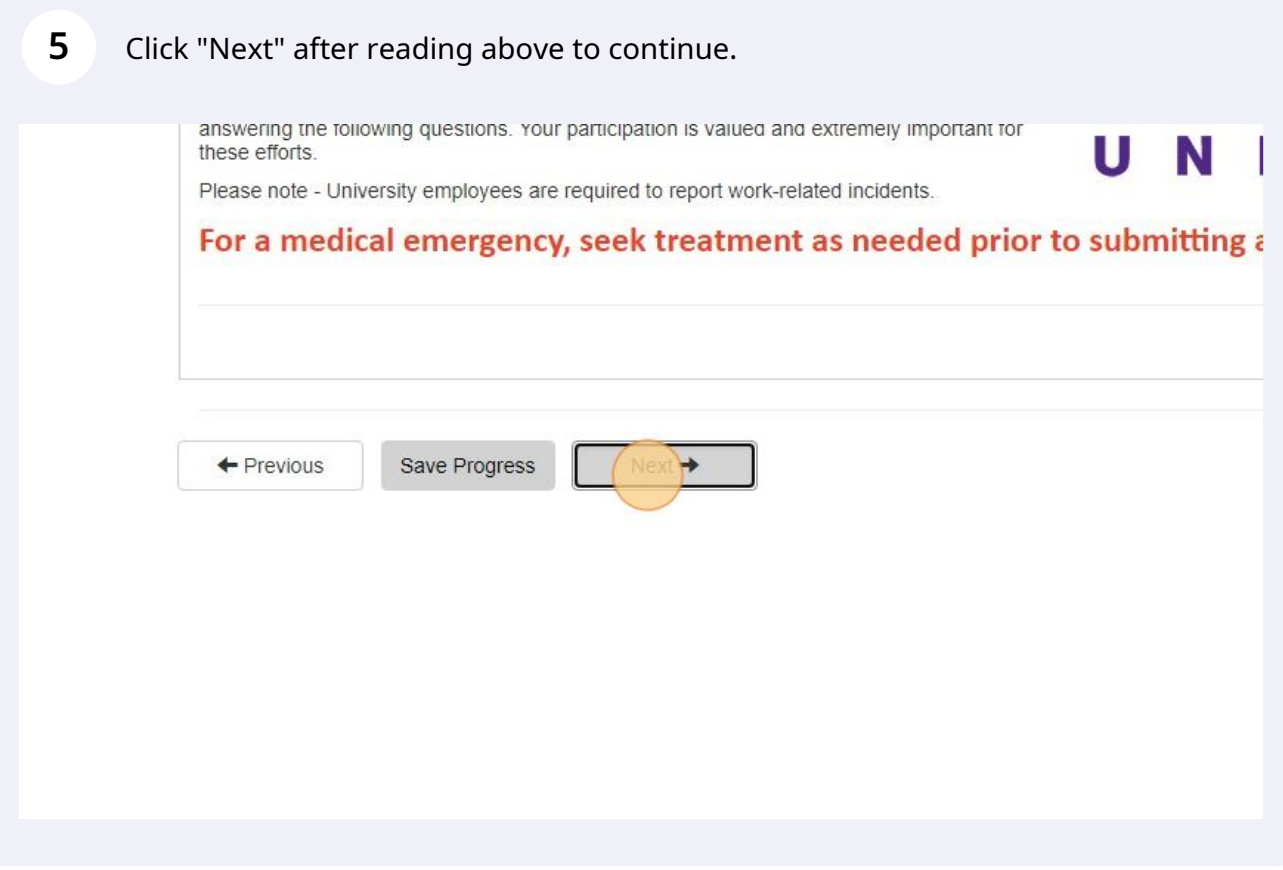

Some of the following steps may different for you. Depending on your selections questions may be added or removed.

**6**

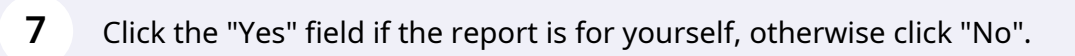

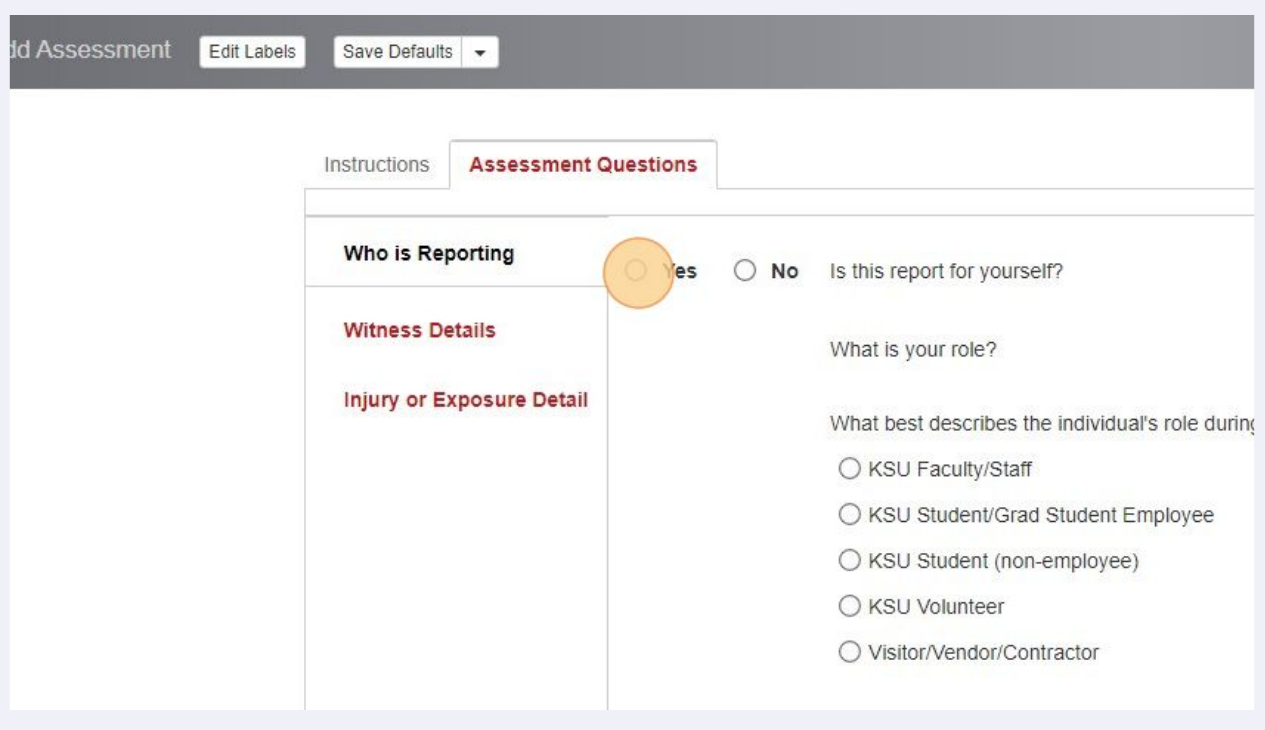

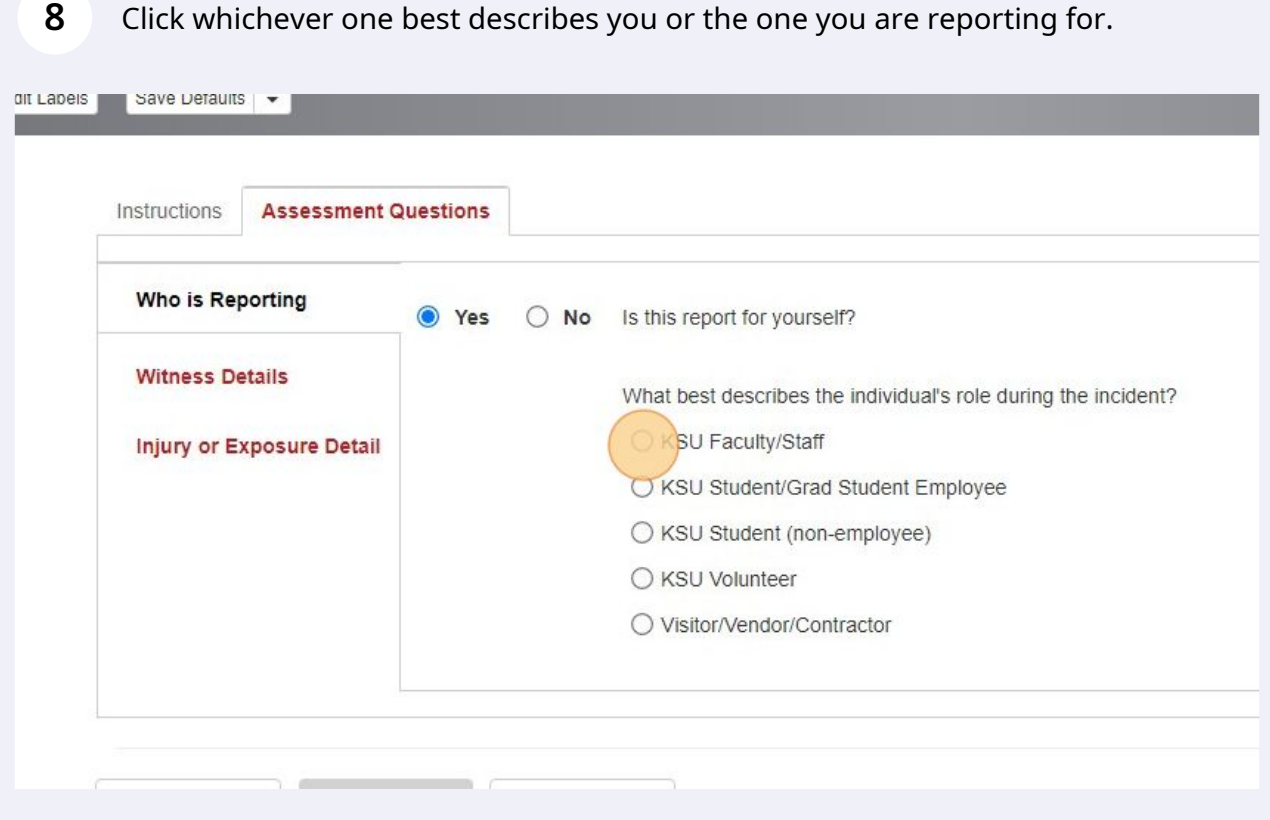

**9**

#### Verify that the person you are reporting for is correct. If not click the blue search icon and search for the individual.

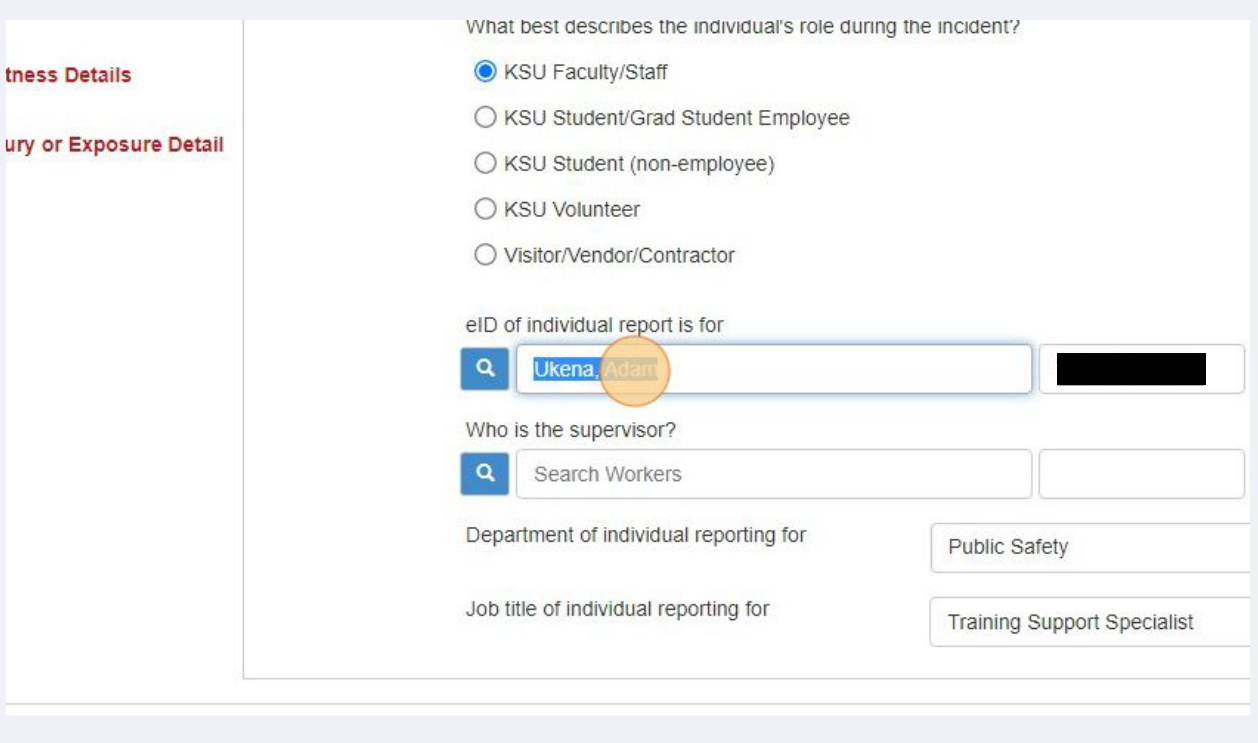

#### **10** Click the blue search icon to bring up the "Find Worker" field.

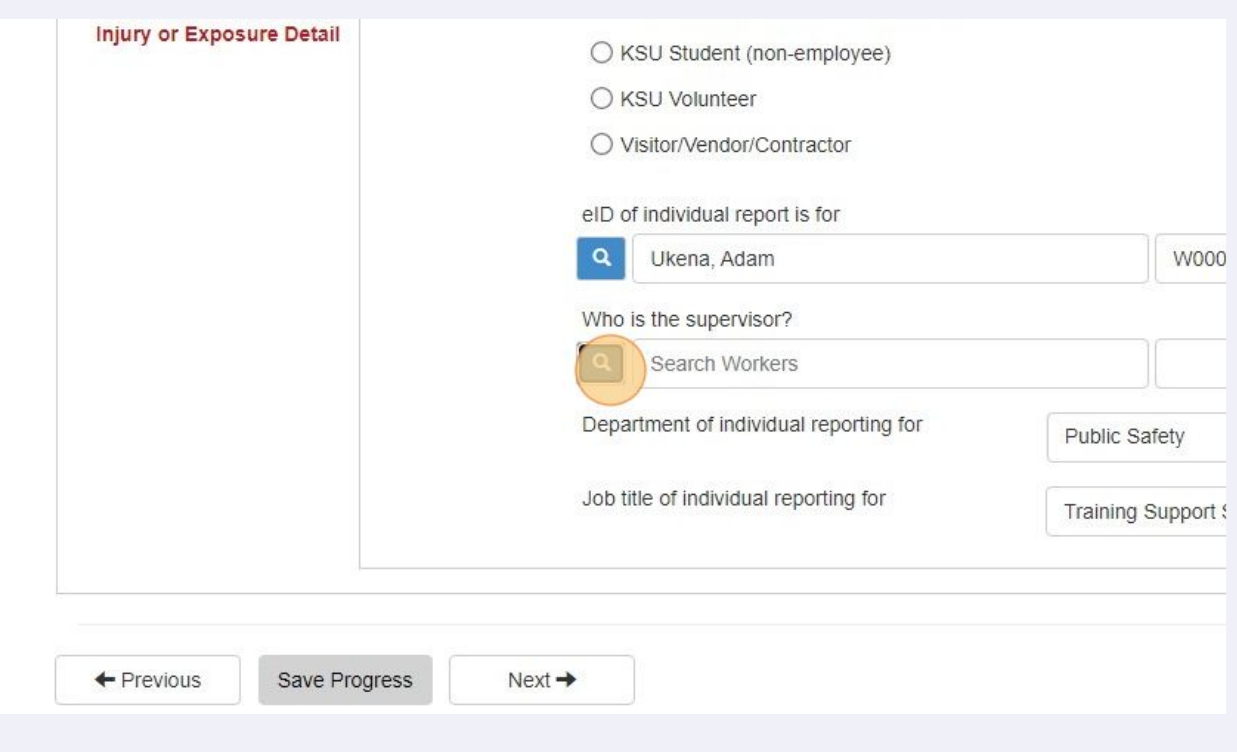

# Click the "Find Worker" field and type the name or part of the name of your supervisor.

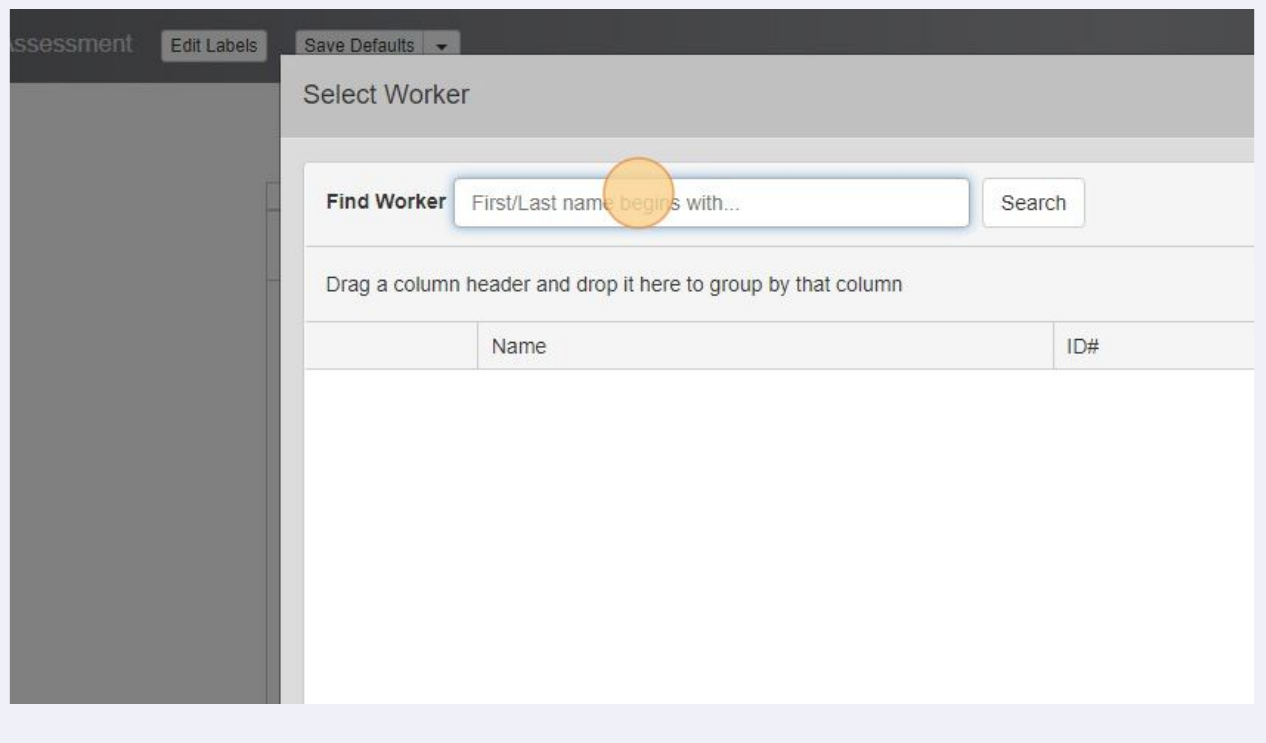

### After typing a name. Click "Search"

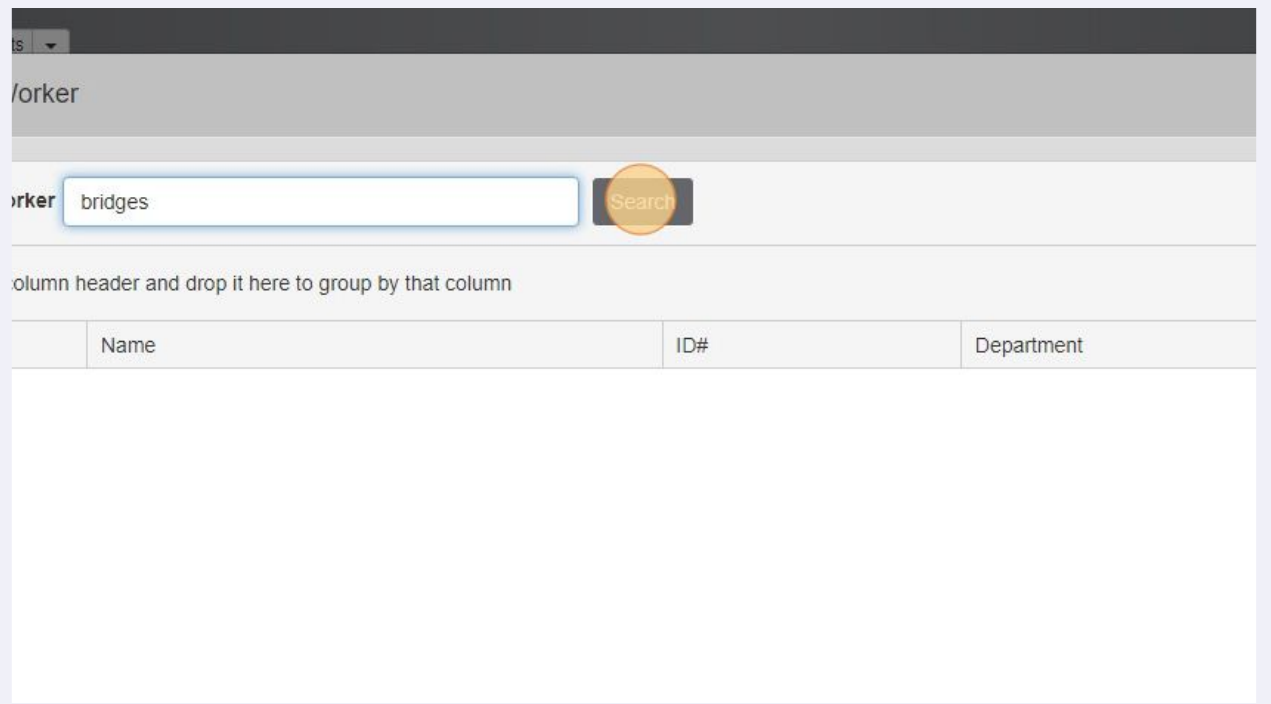

# Click "Select" next to your correct supervisor

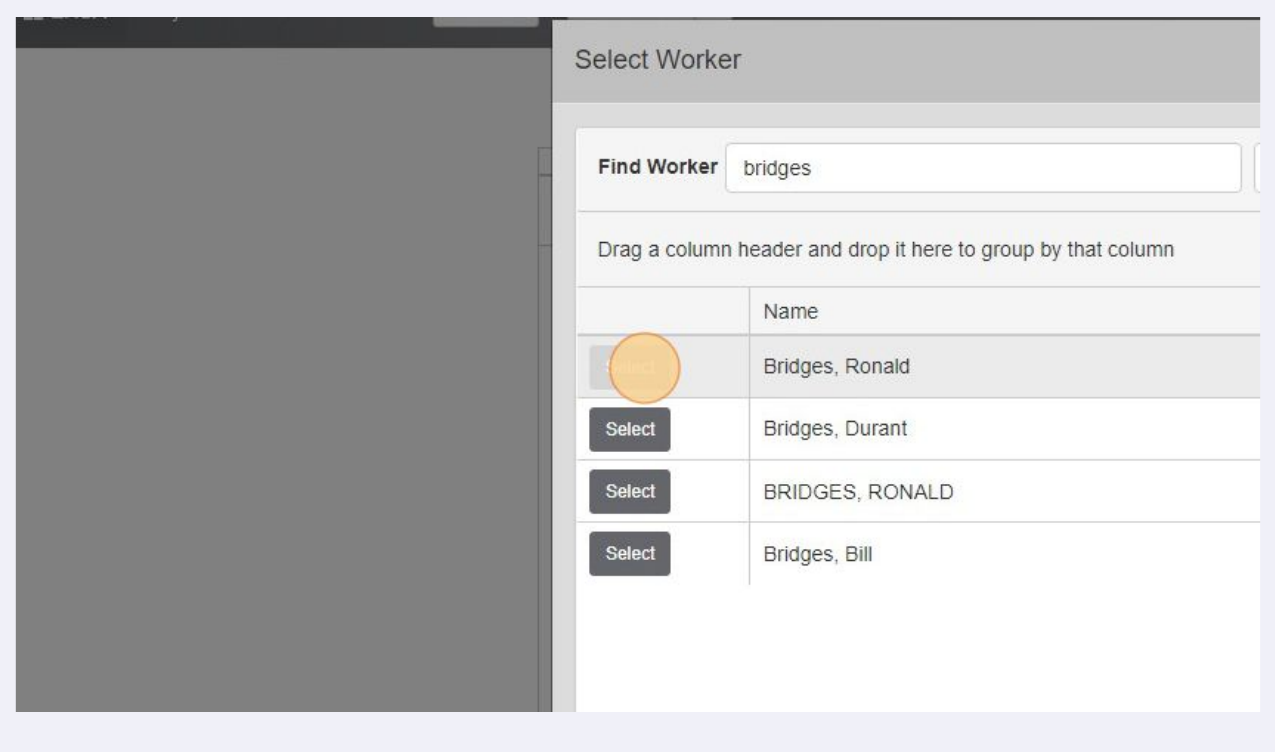

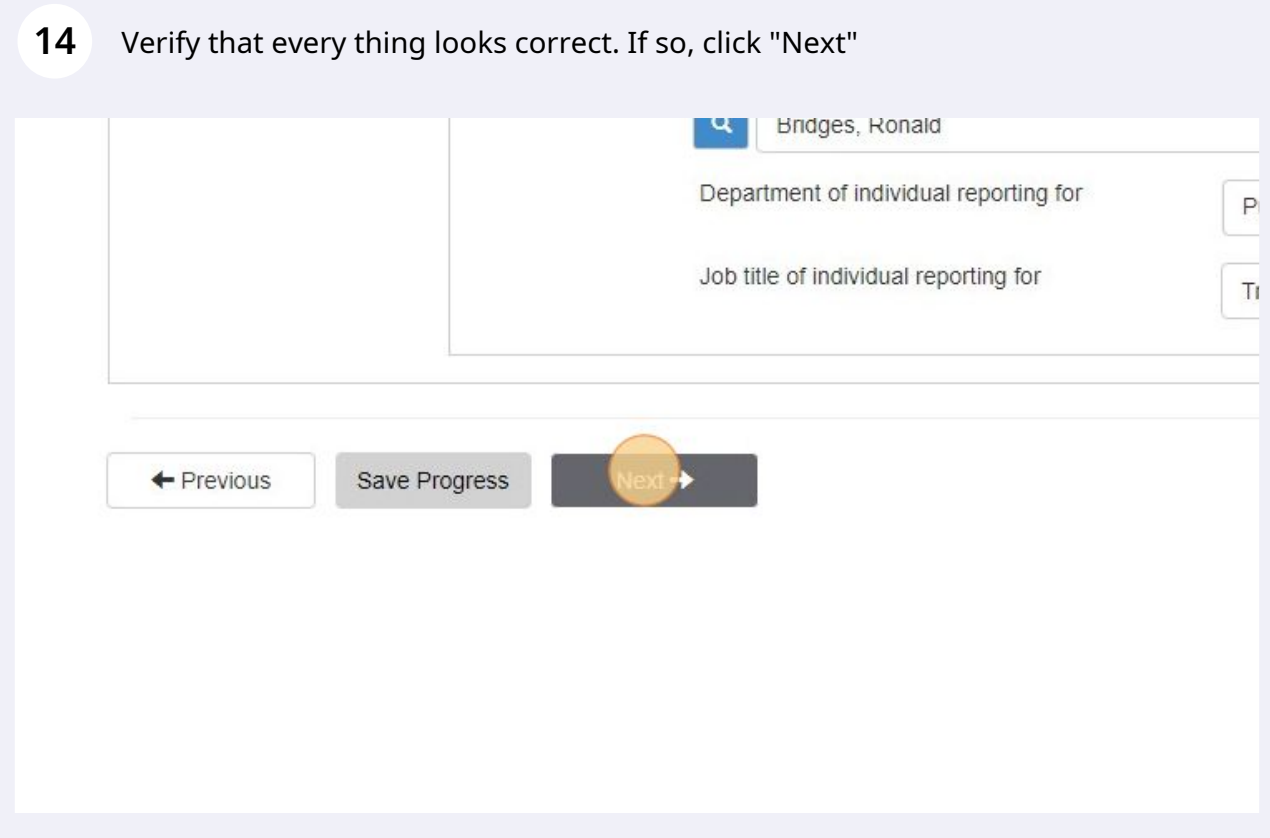

# Click the calendar icon to bring up the date field.

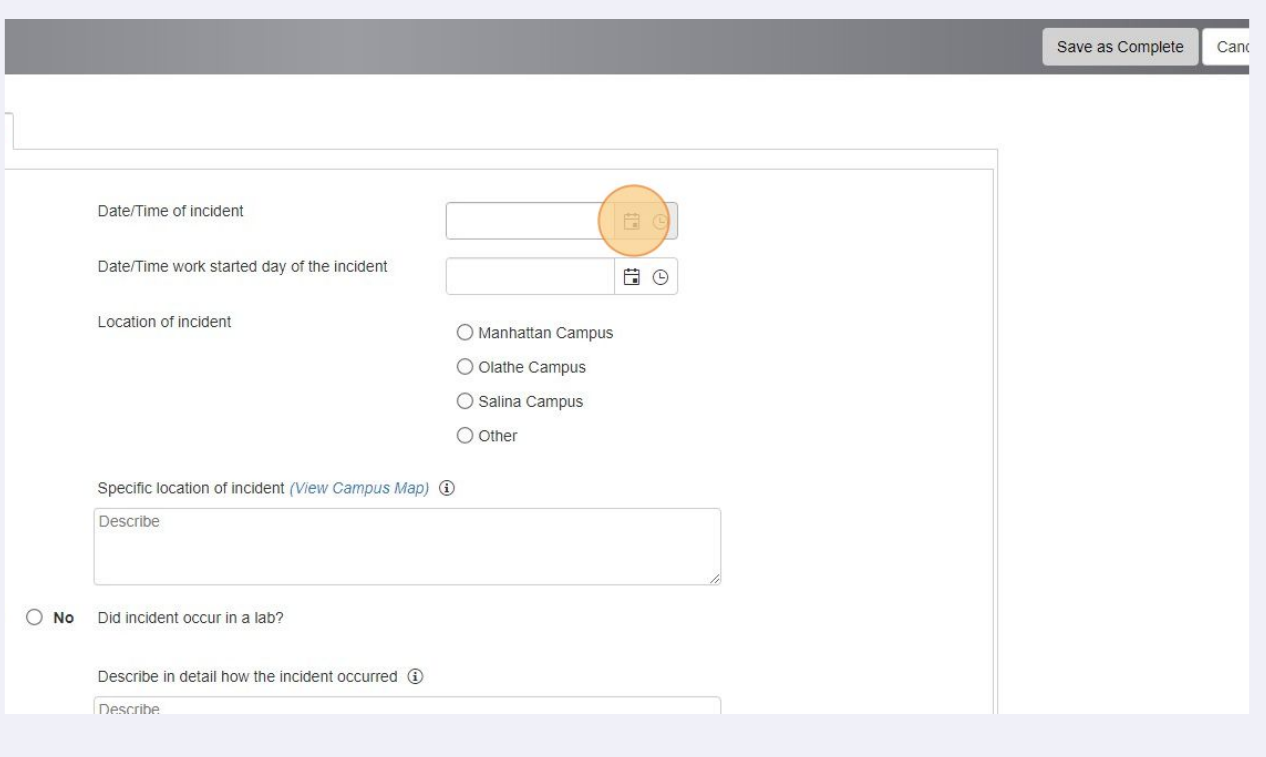

### Click the date of the incident.

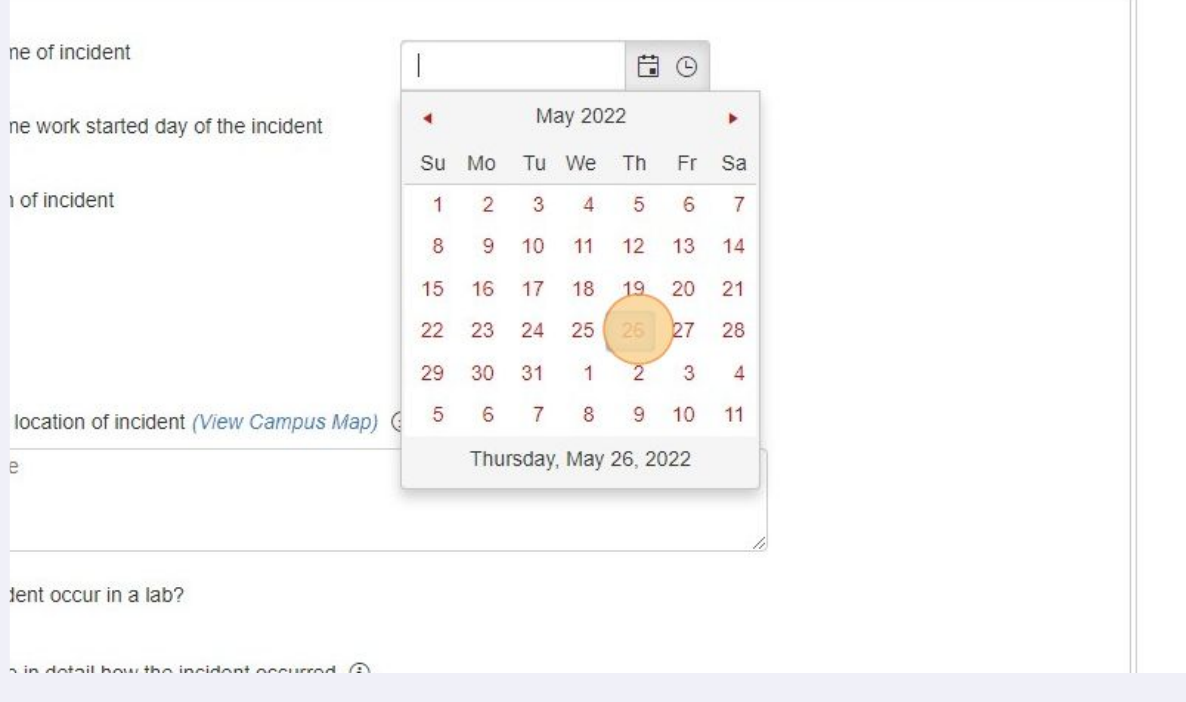

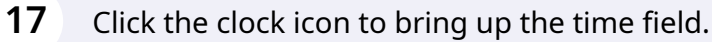

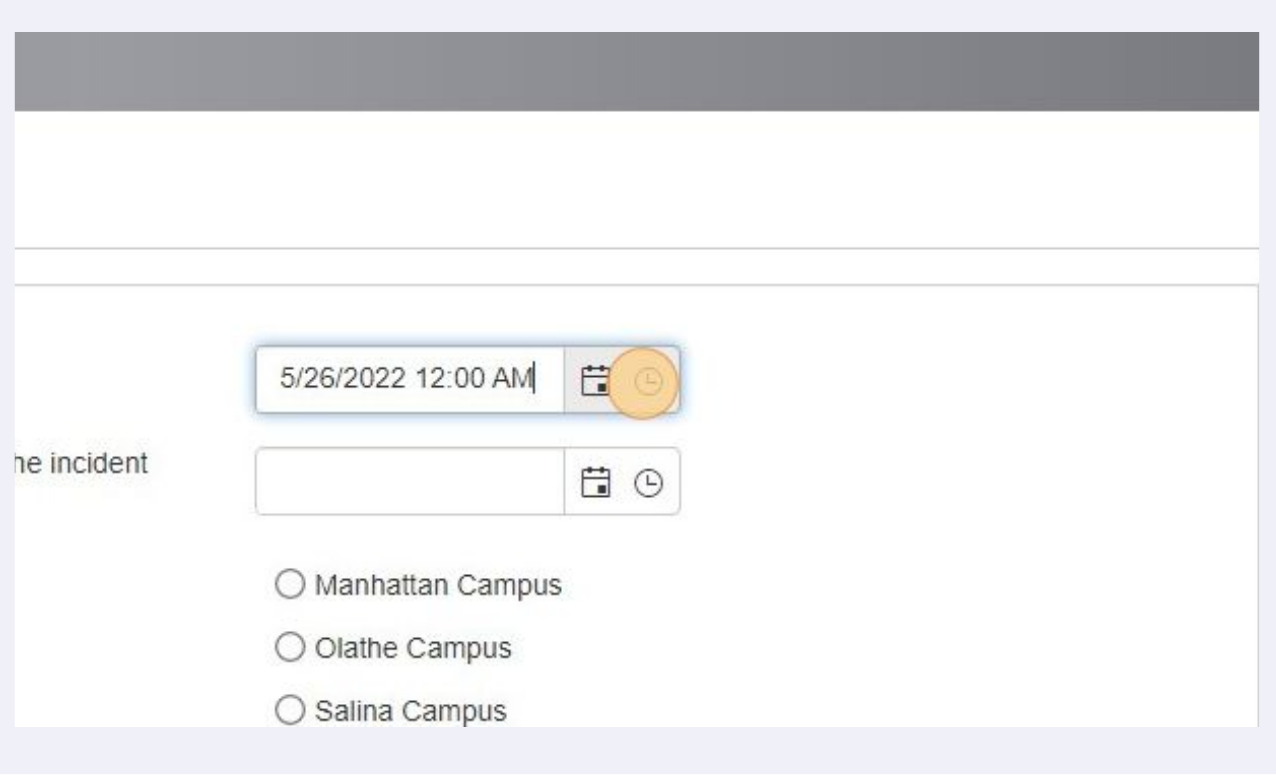

#### Click the time the incident occurred.

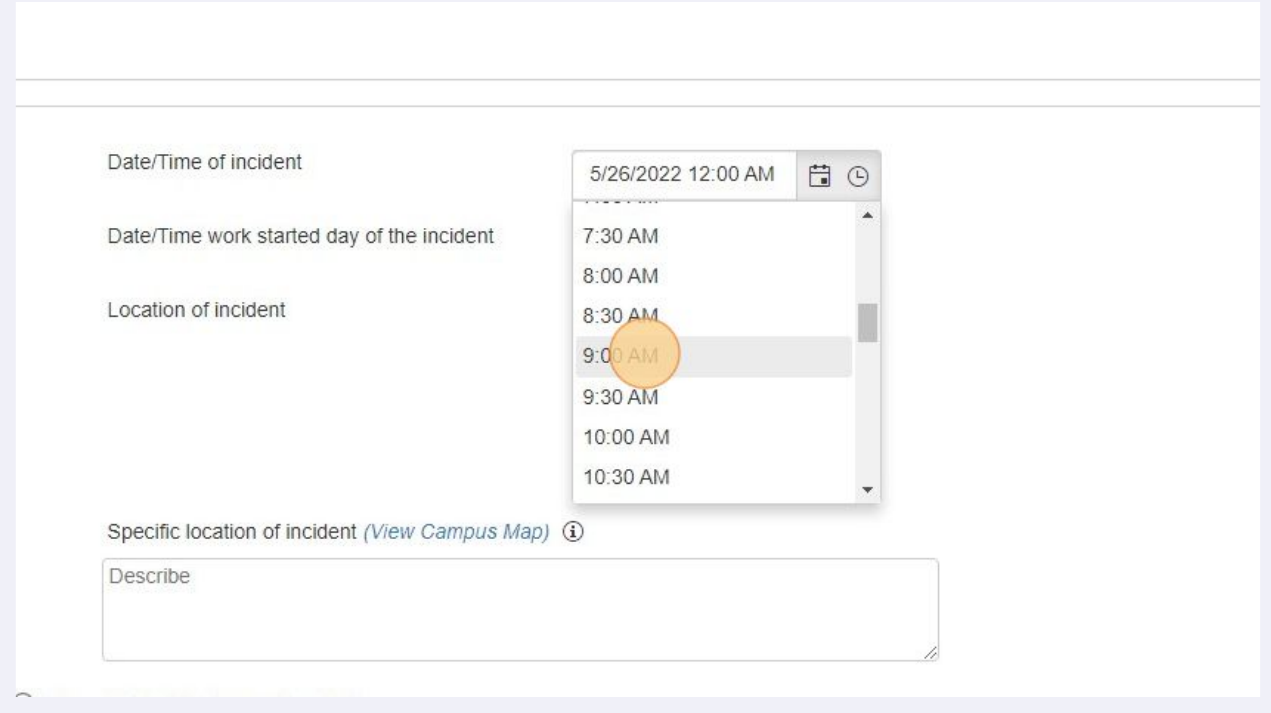

# Click the calendar icon to bring up the date field.

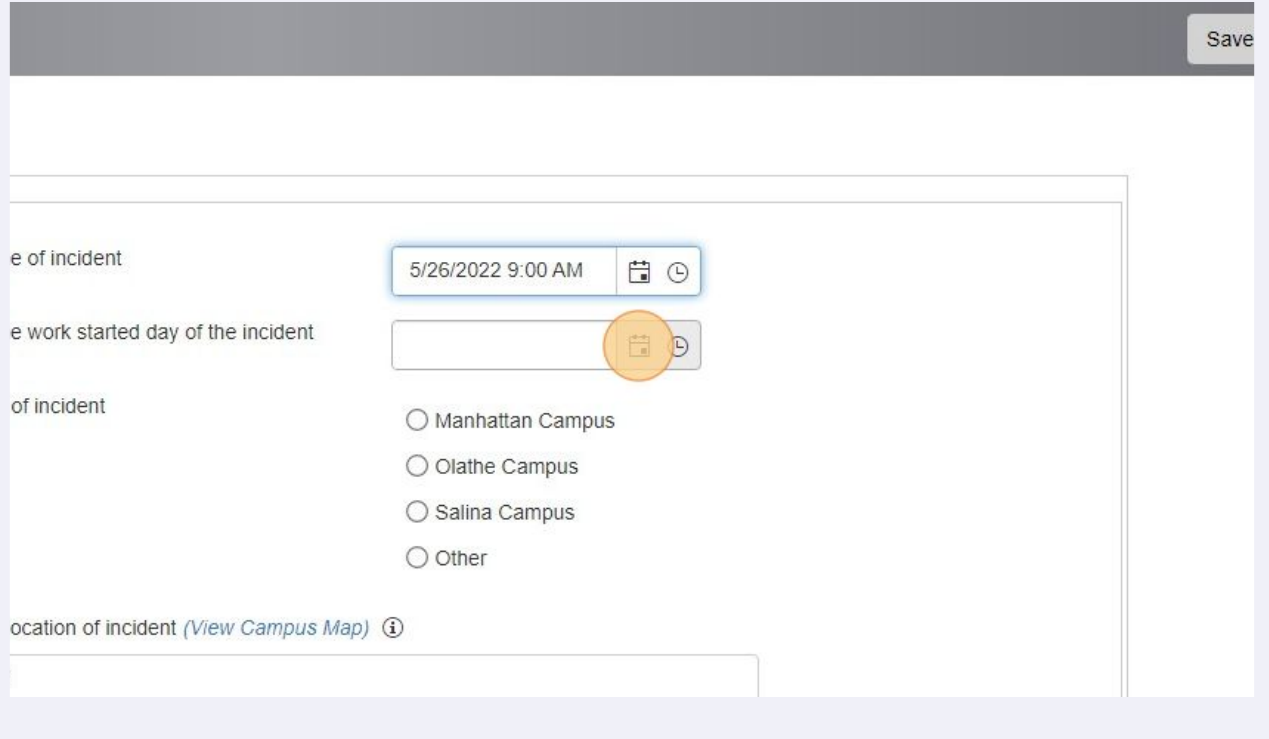

## Click the date of the incident.

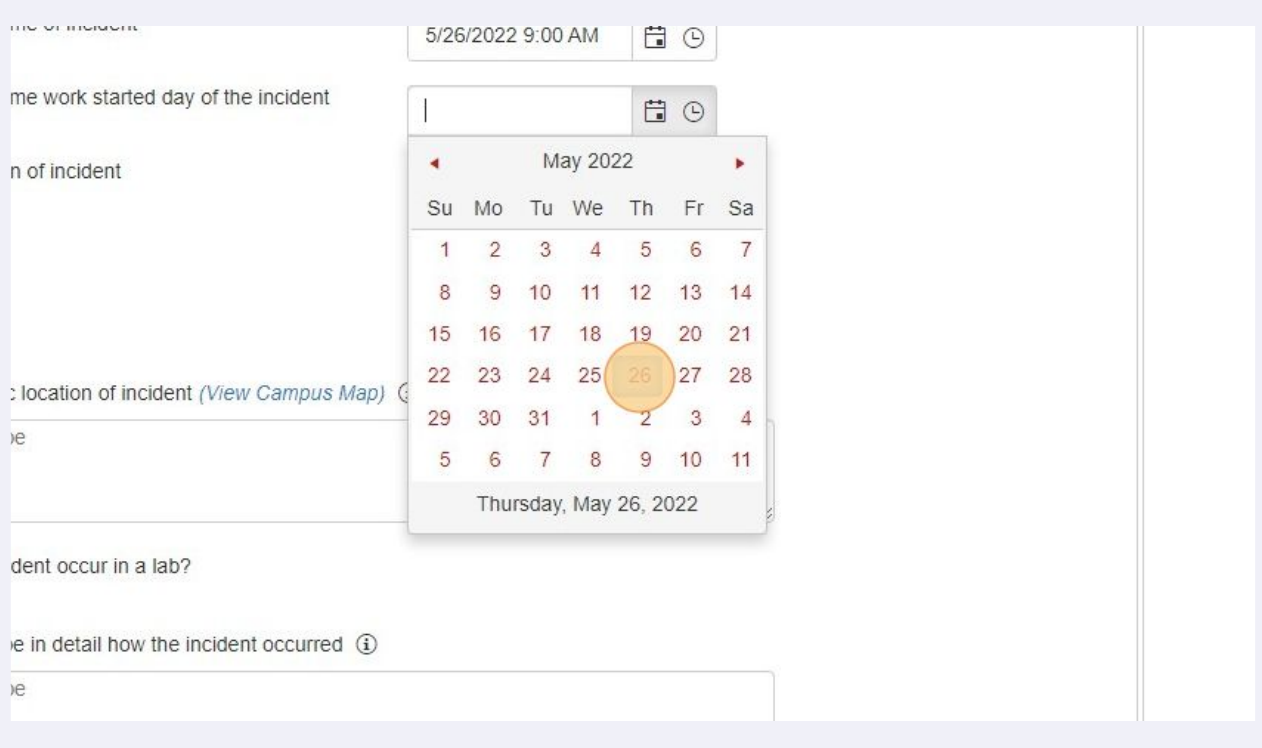

# Click the clock icon to bring up the time field.

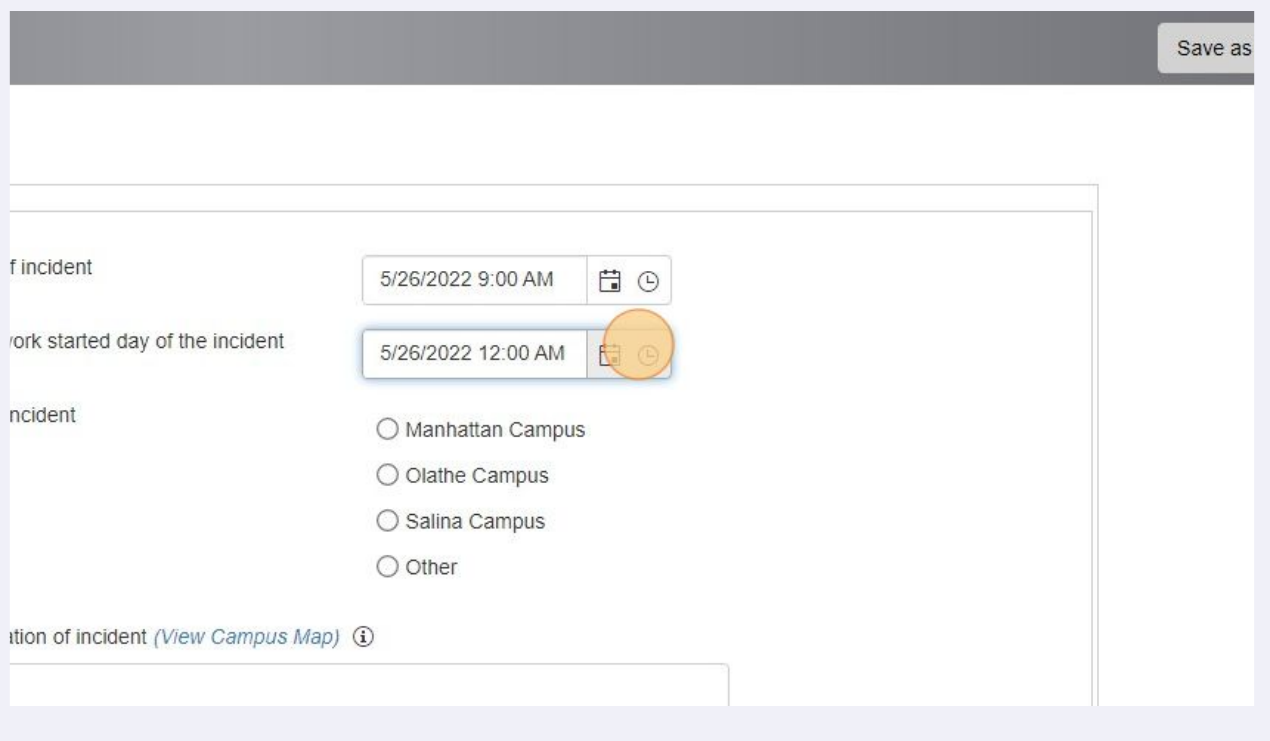

#### Click the time work started.

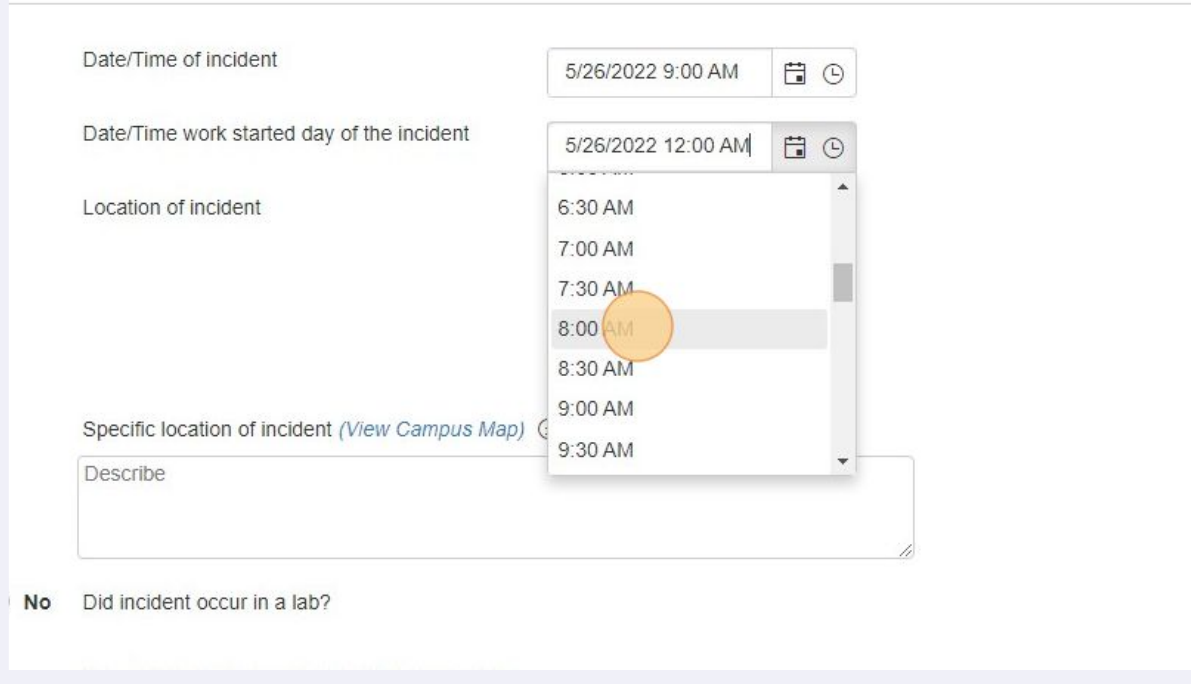

#### Click the location of the incident.

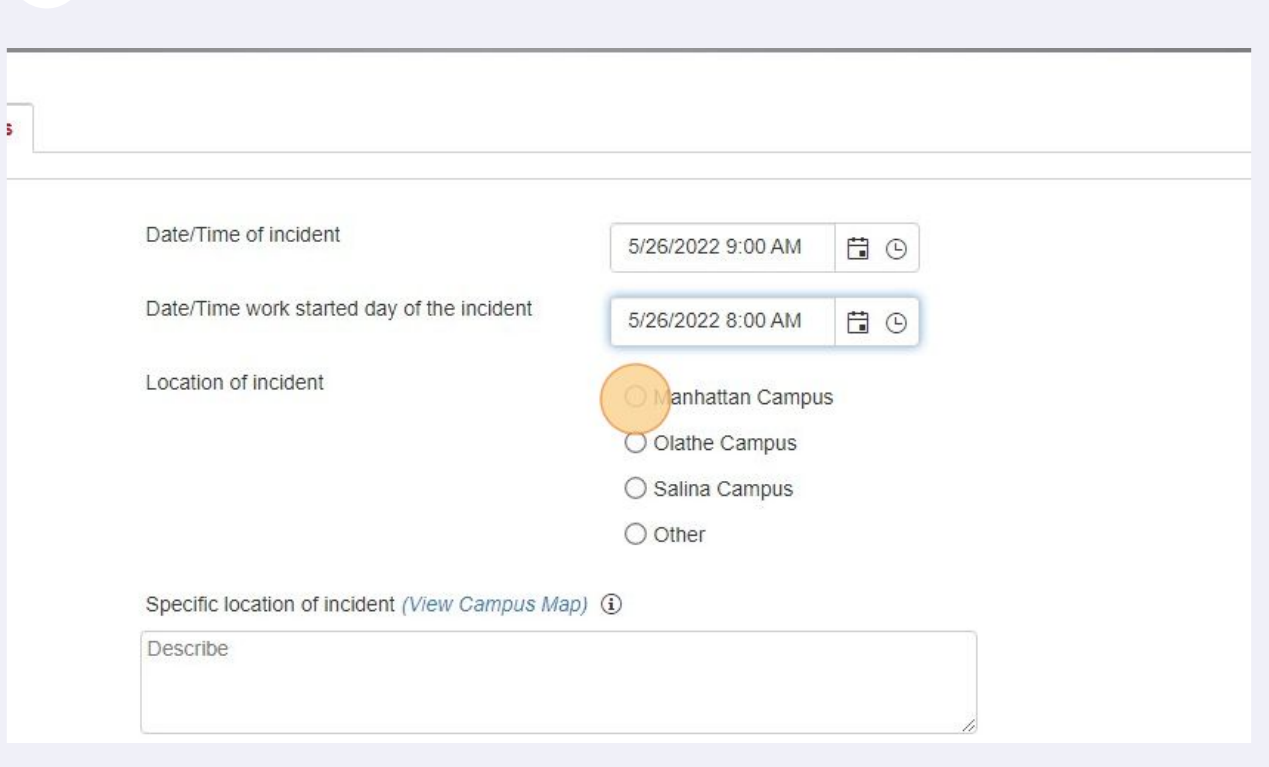

# Click the "Describe" field and type in the location the incident occurred.

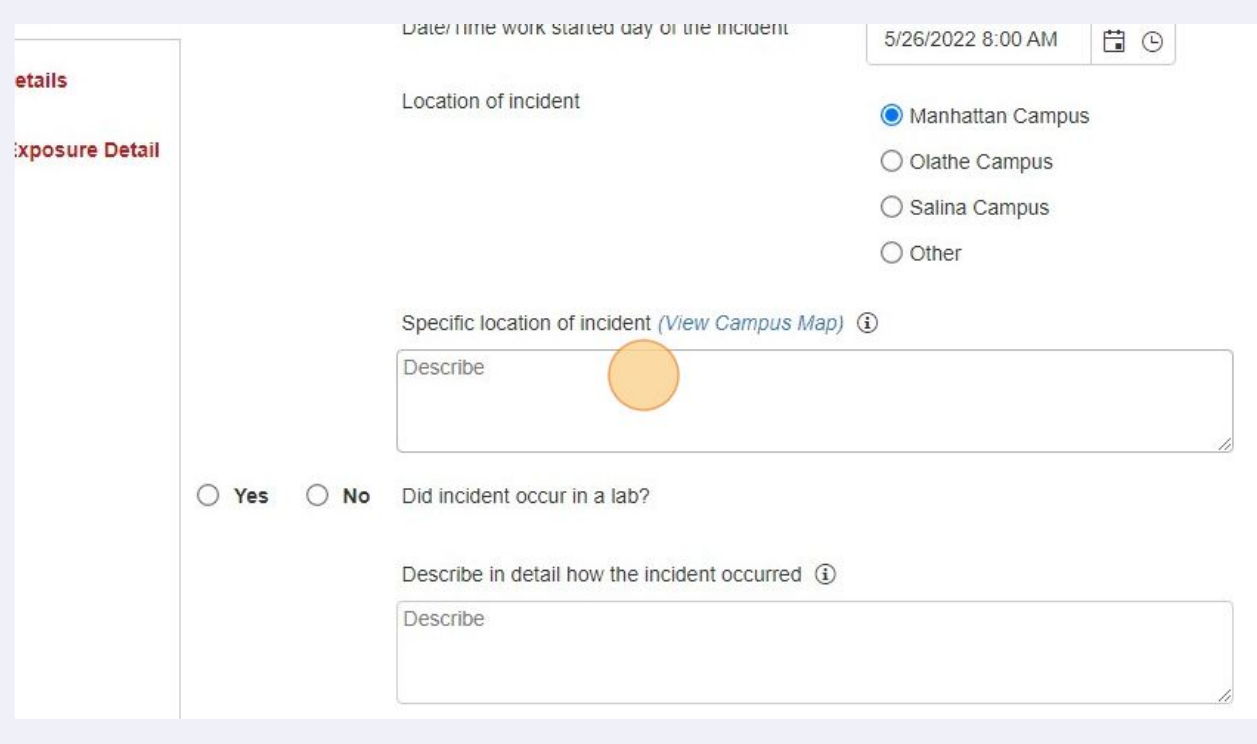

#### Click whether the incident occurred in a lab.

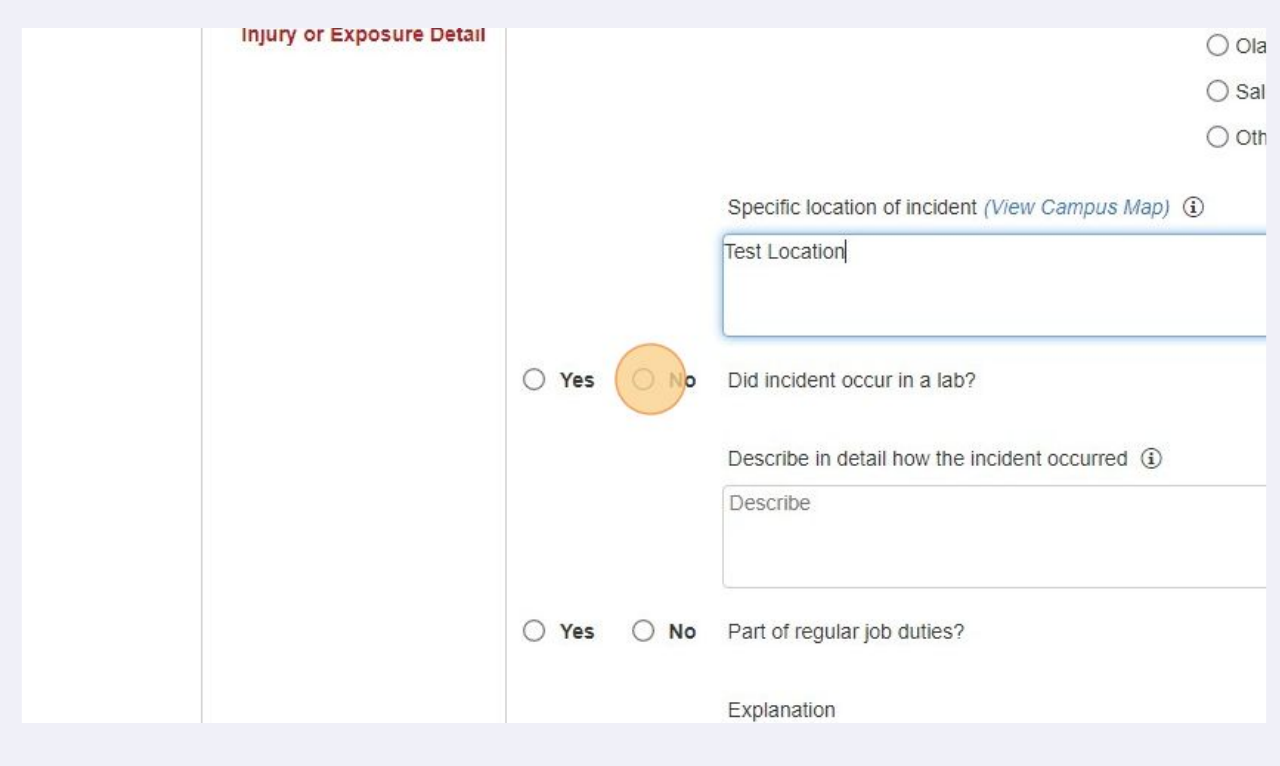

# Click the "Describe" field and type in a description of what happened.

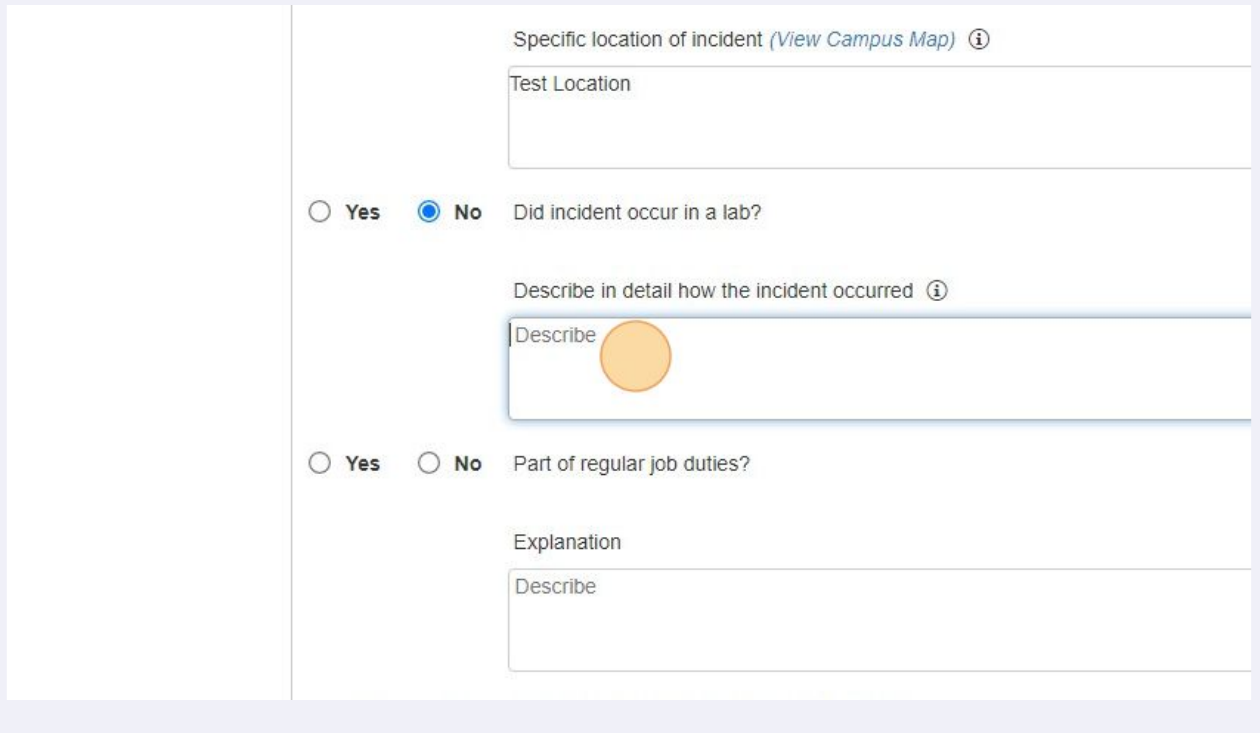

Click whether or not the incident was a part of regular job duties.

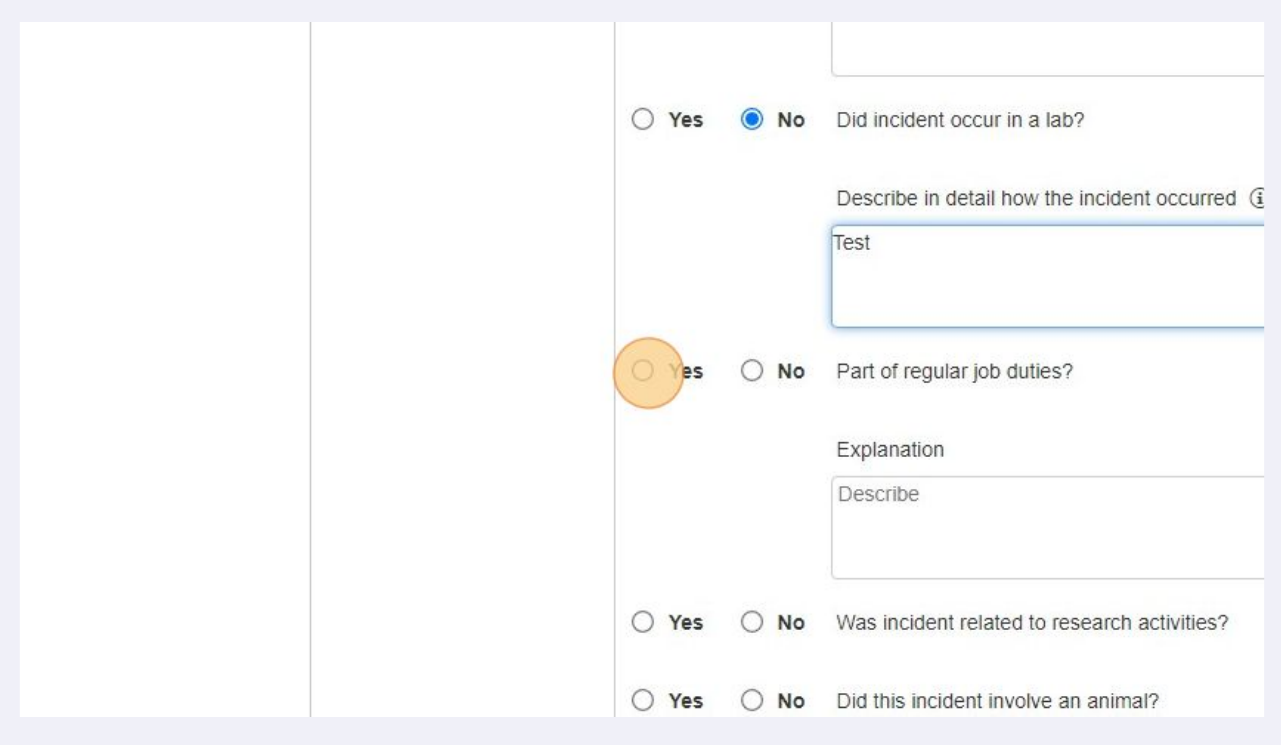

### Click whether or not the incident was related to research activities.

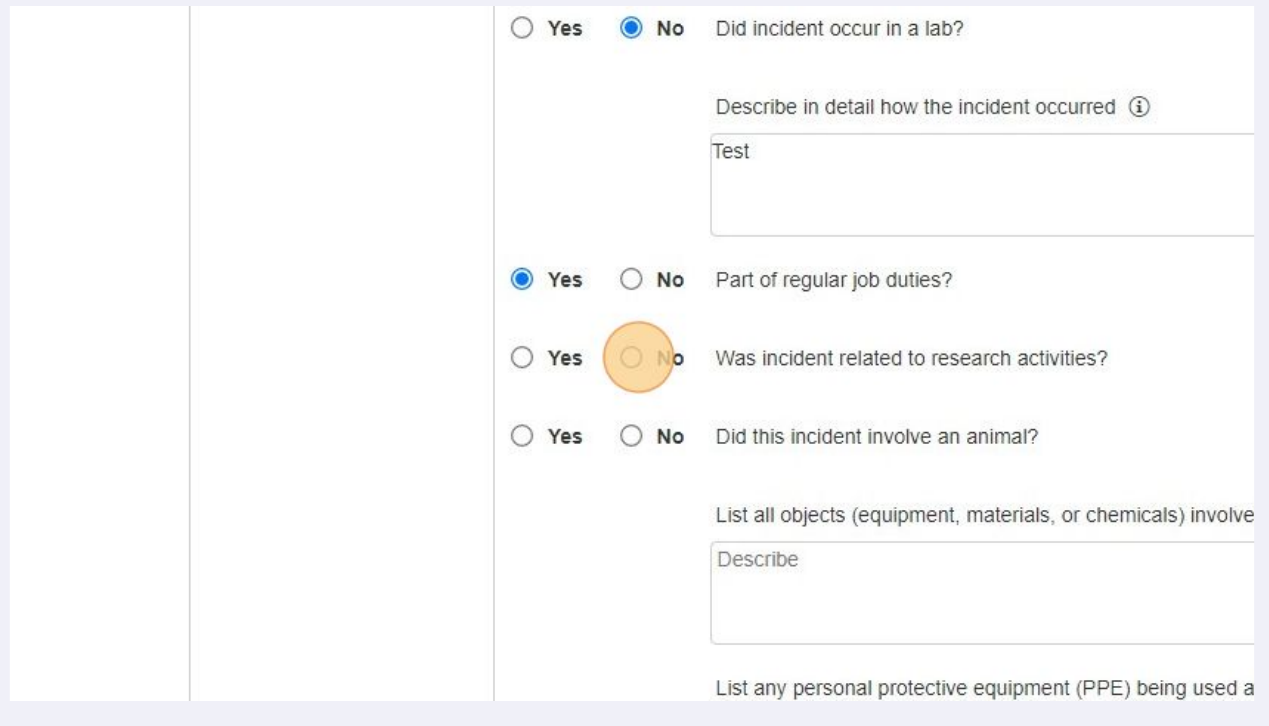

Click whether or not the incident involved an animal.

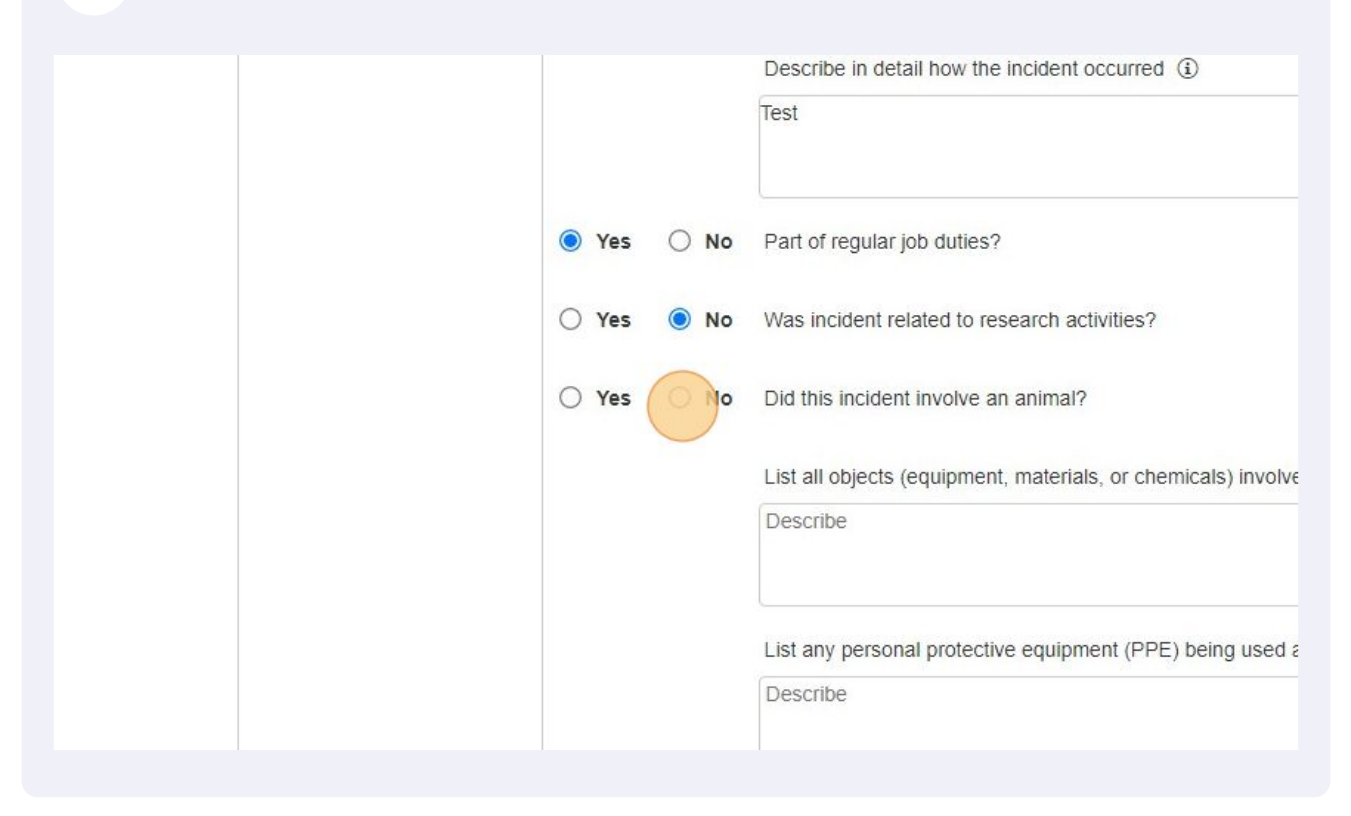

#### Click the "Describe" field and type all objects involved in the incident.

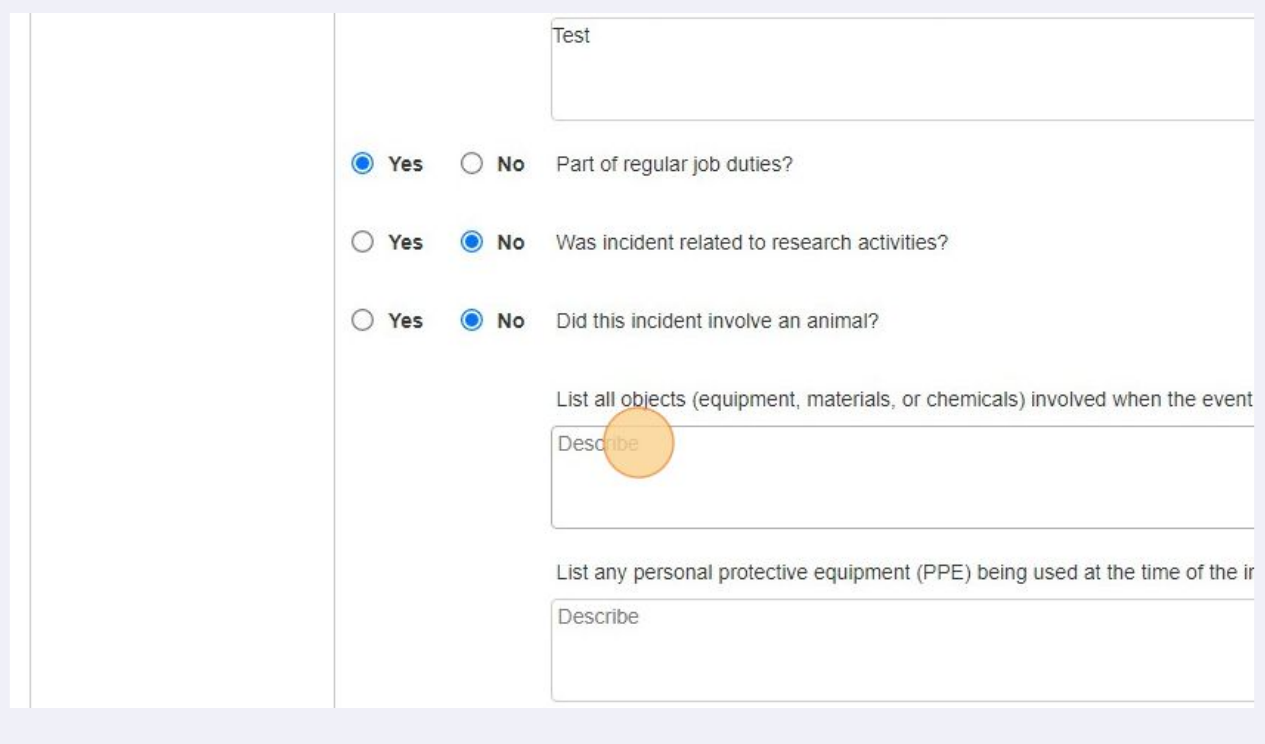

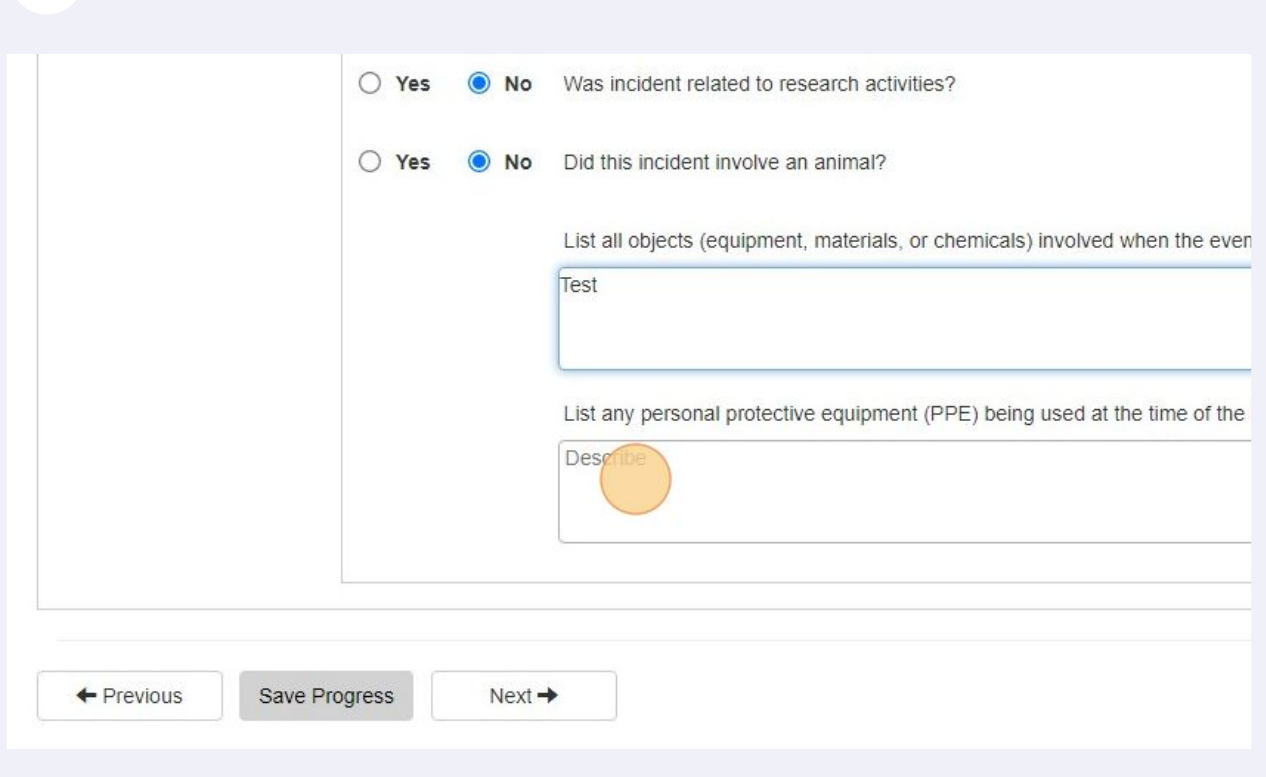

# Verify that every thing looks correct. If so, click "Next"

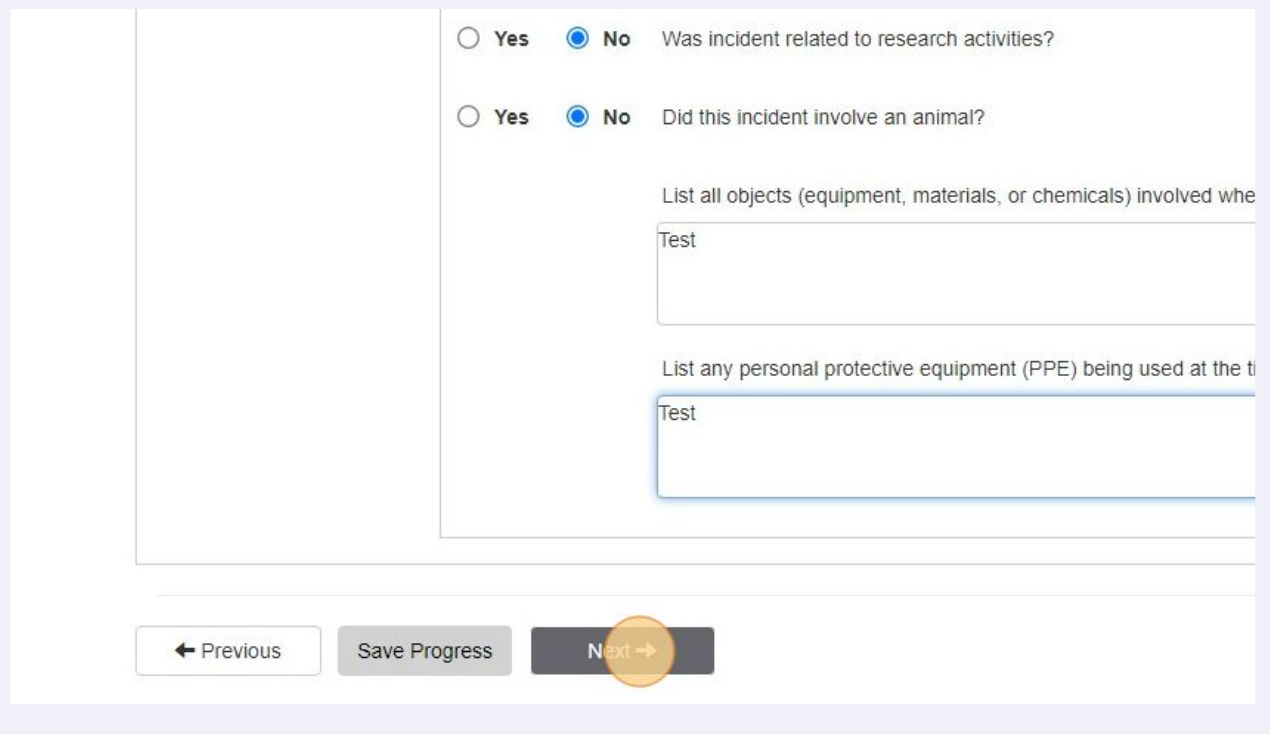

# Click the "Describe" field and type all PPE involved in the incident.

#### Click "Add" if there was a witness to the incident.

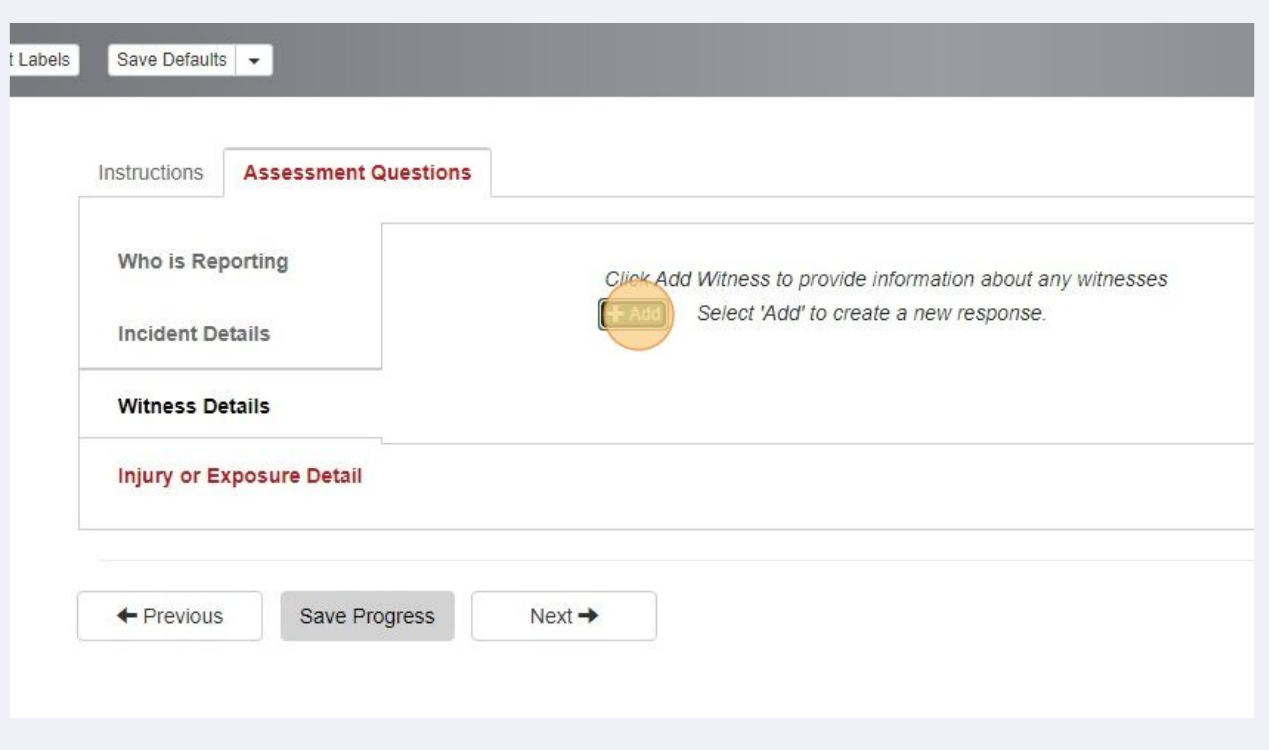

Type in the full name, phone, and email of the witness. Then click the correct relationship field.

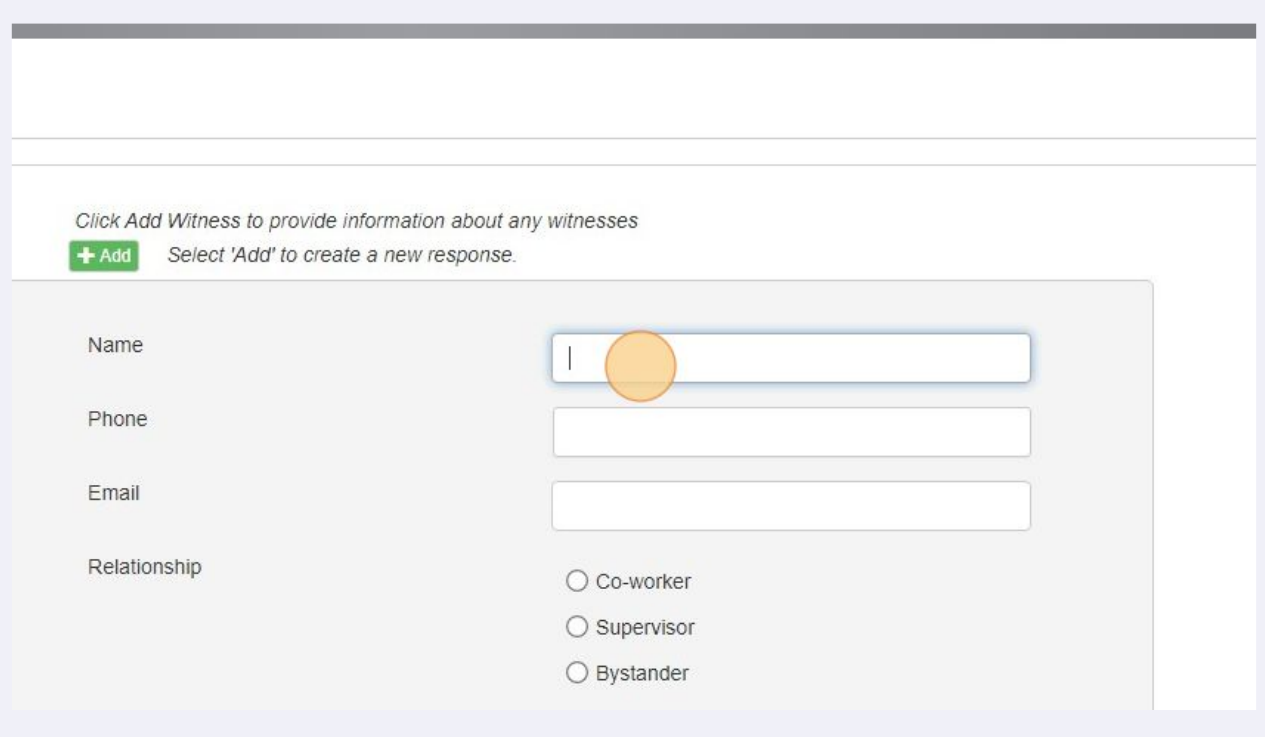

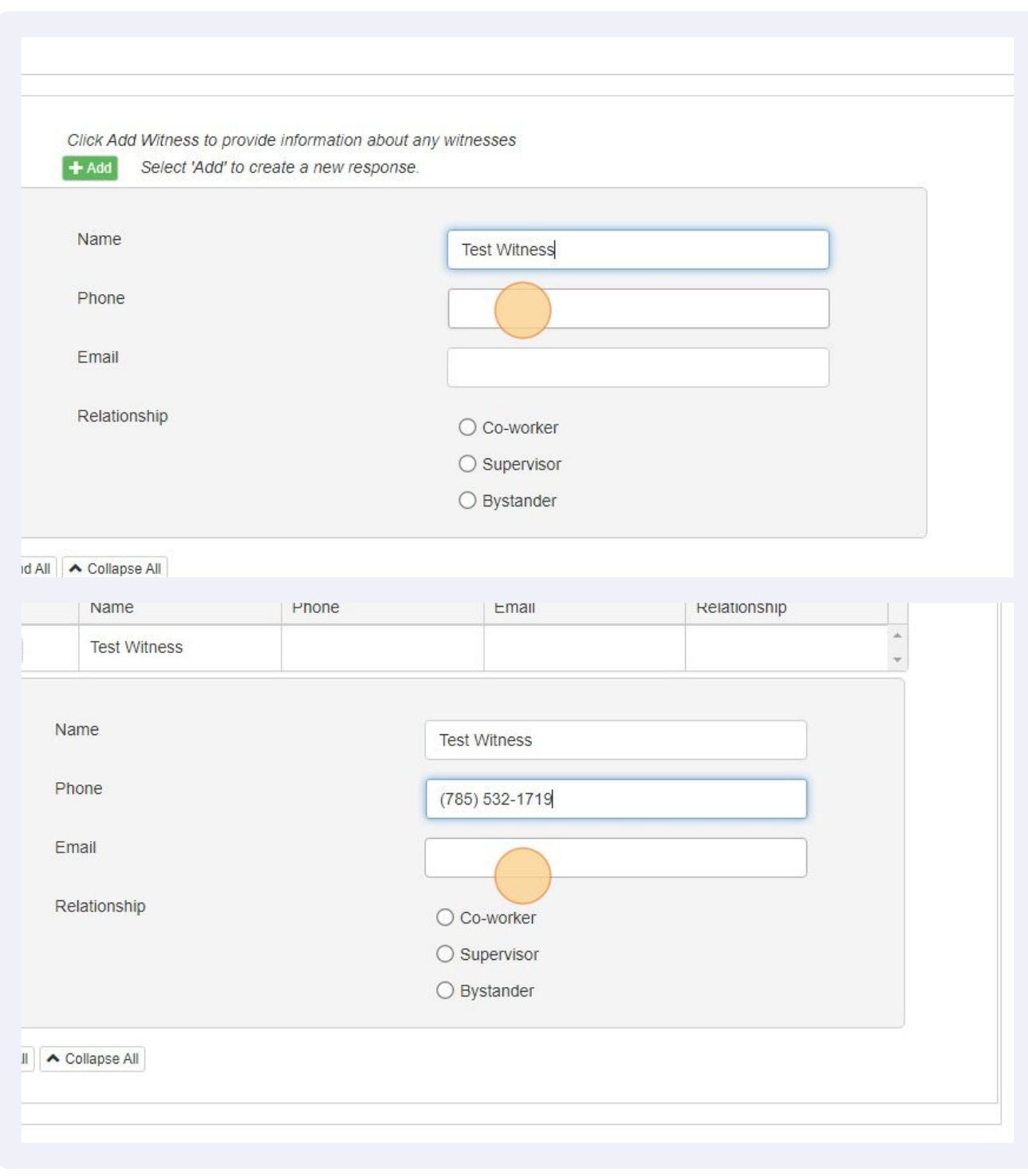

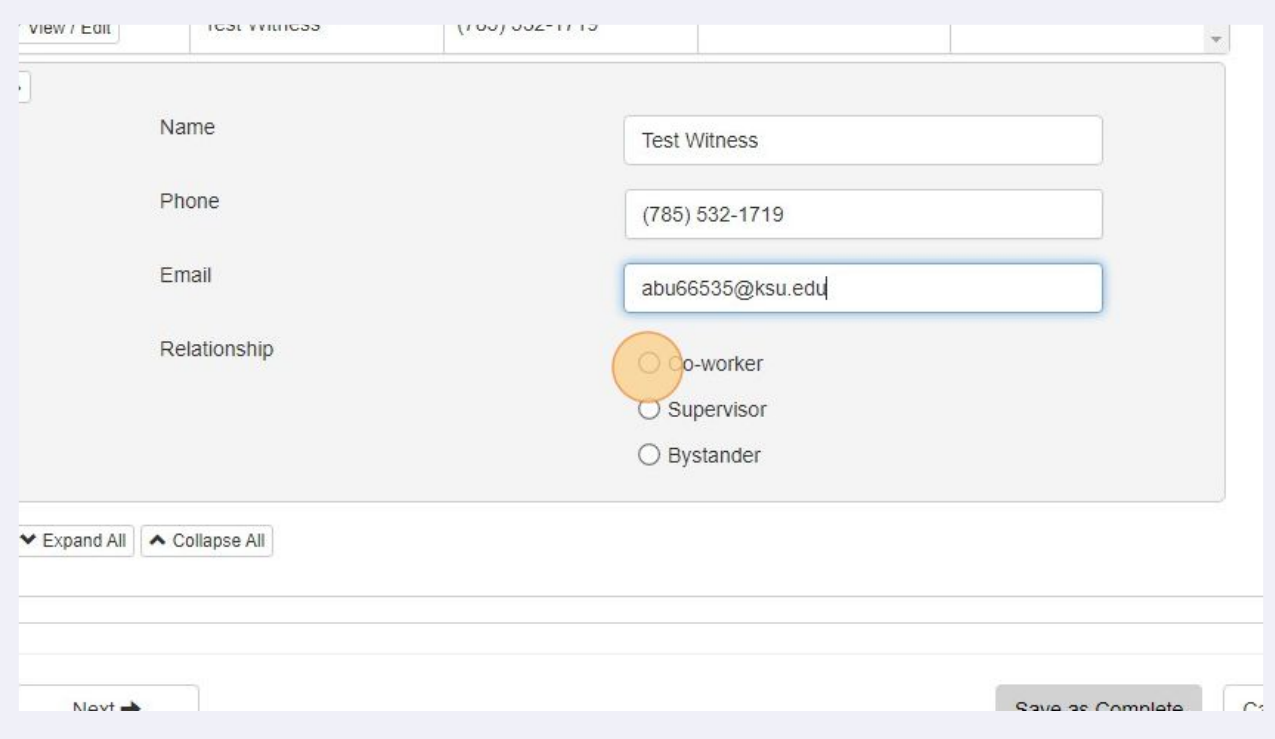

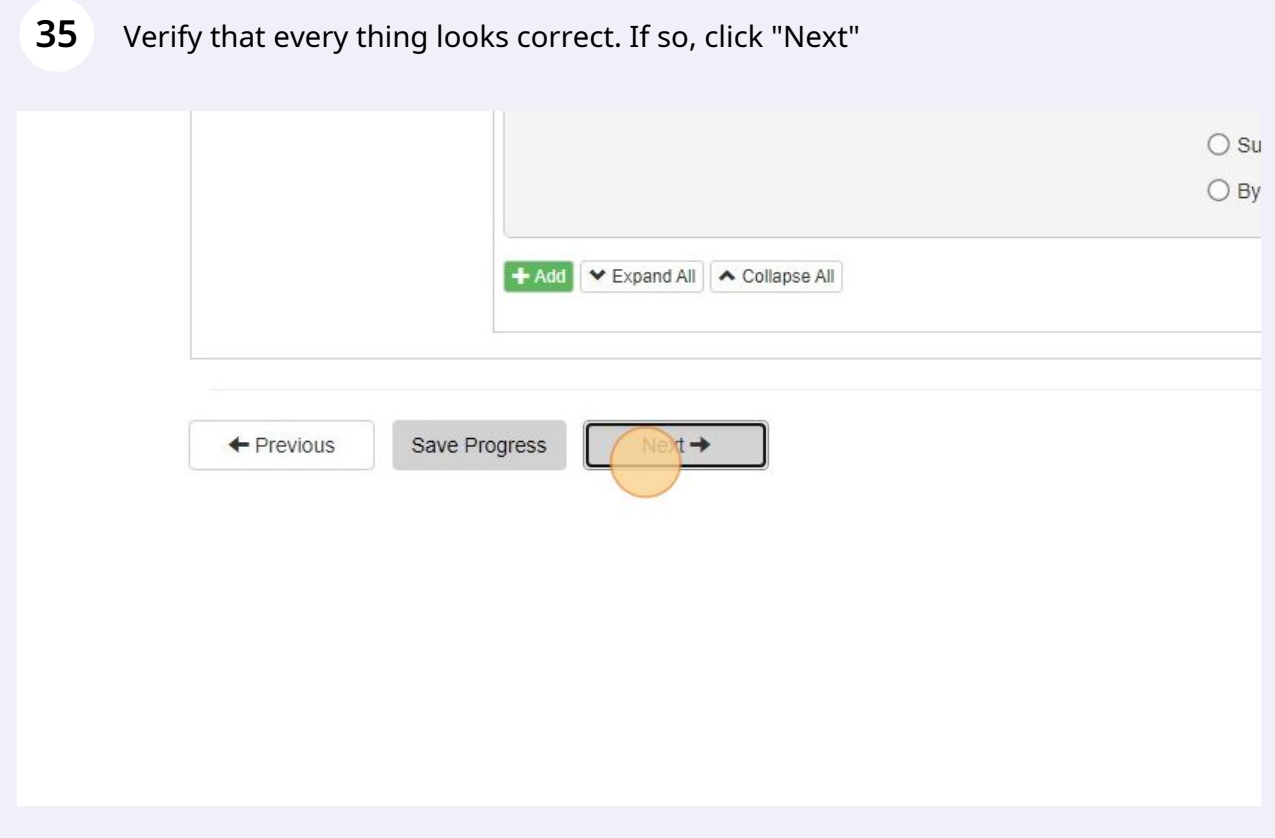

#### **36** Click here to add the injury or exposure details.

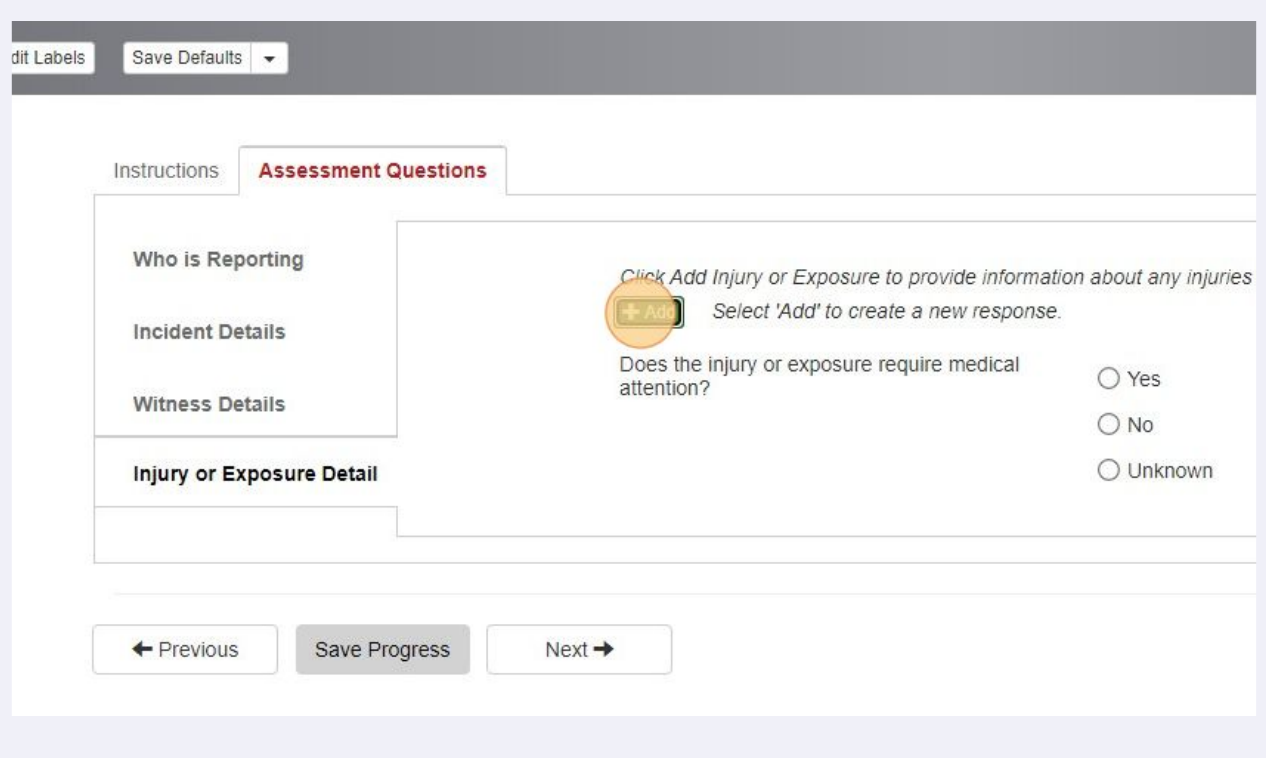

**37** Click each dropdown and add the field closest to the incident. How did it happen? What was the result? Which part of the body was affected?

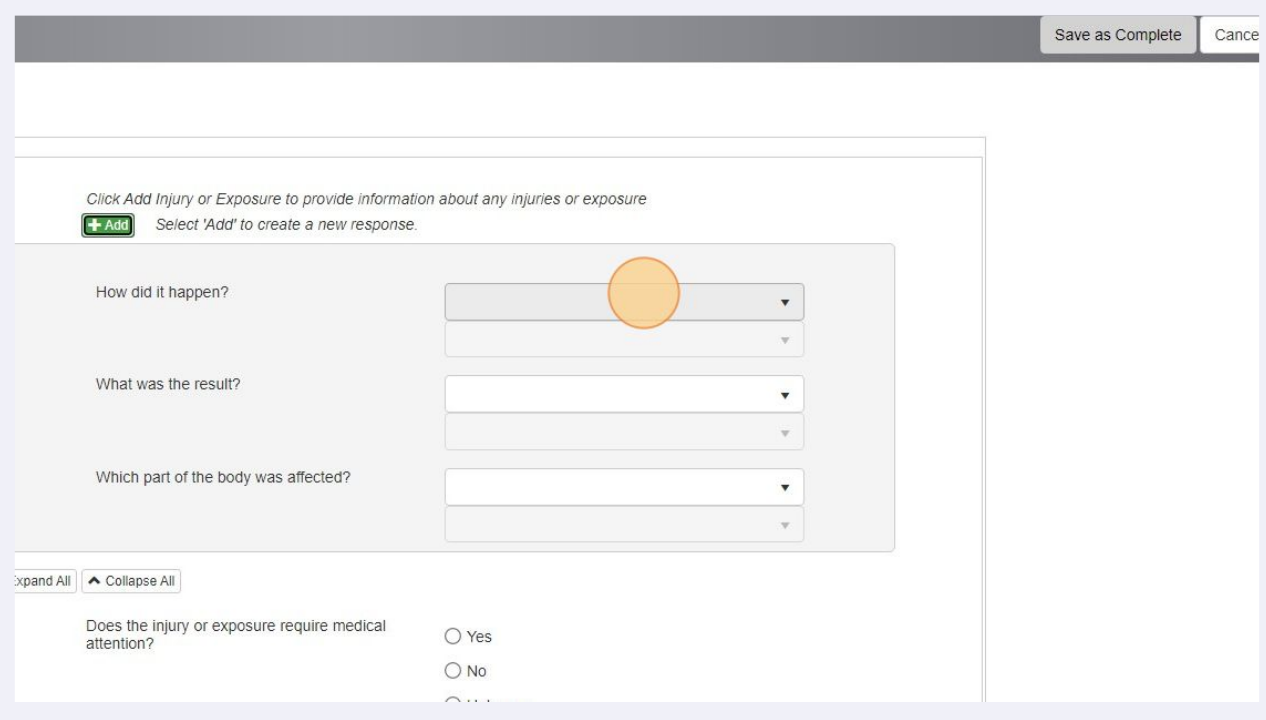

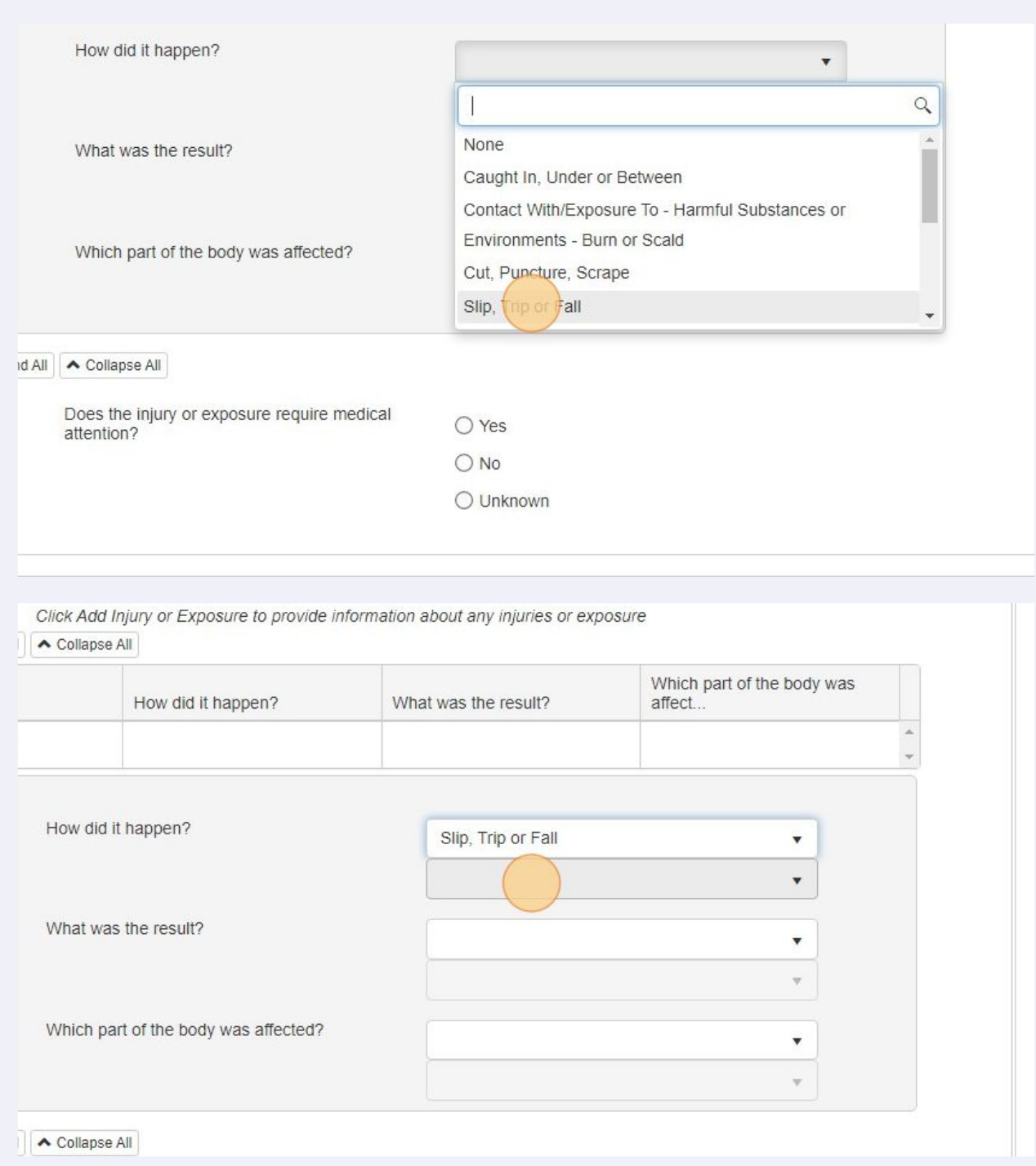

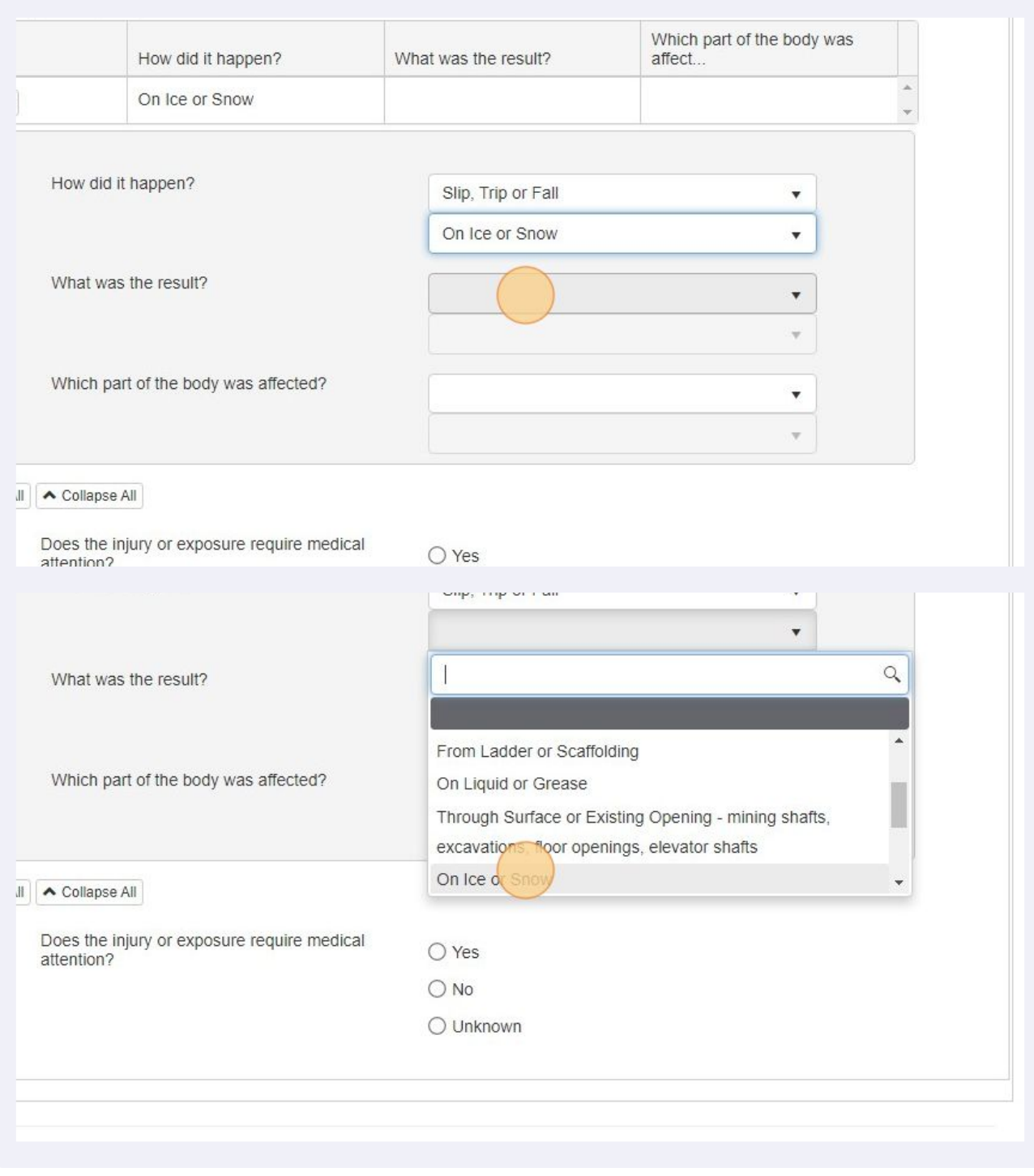

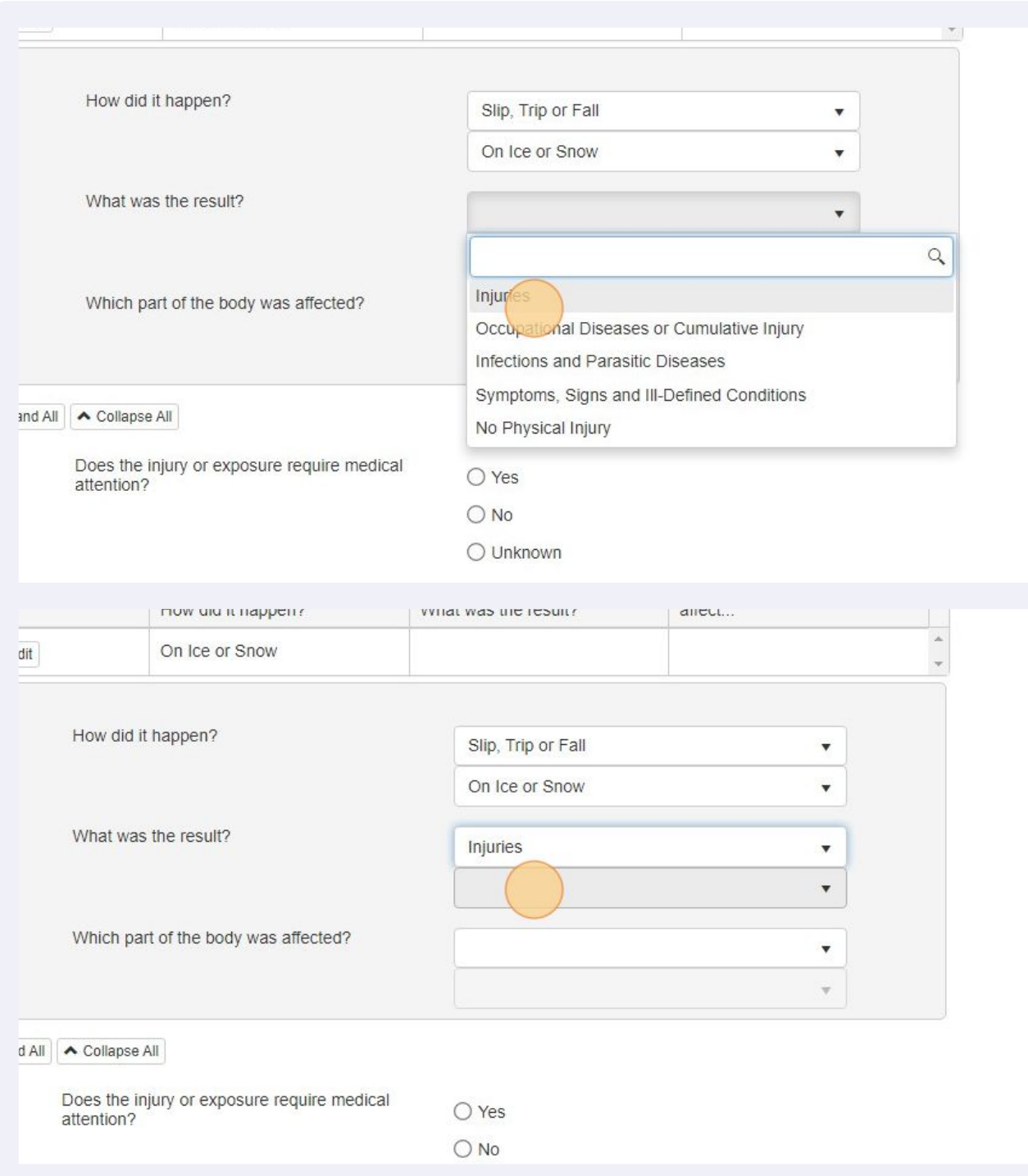

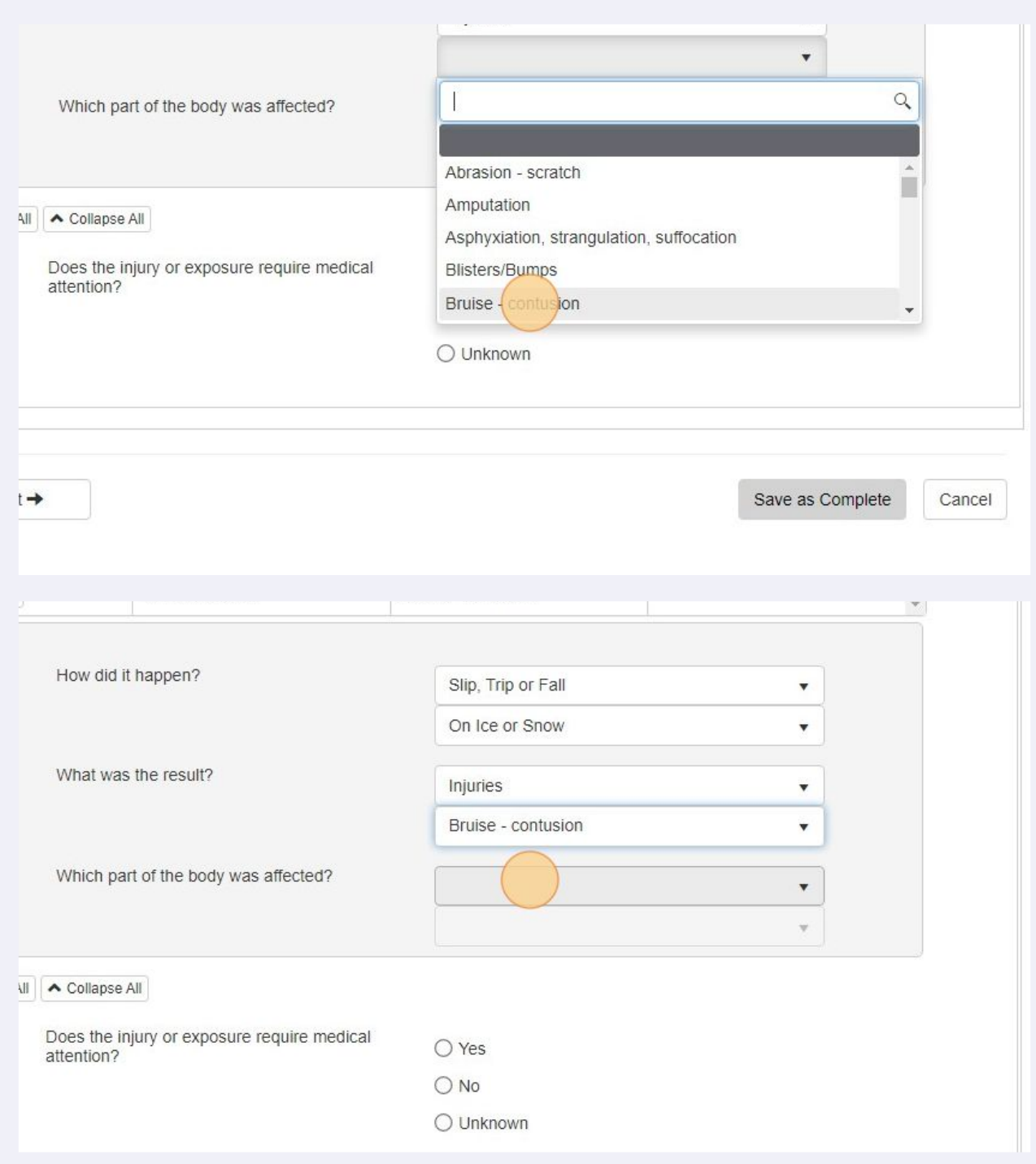

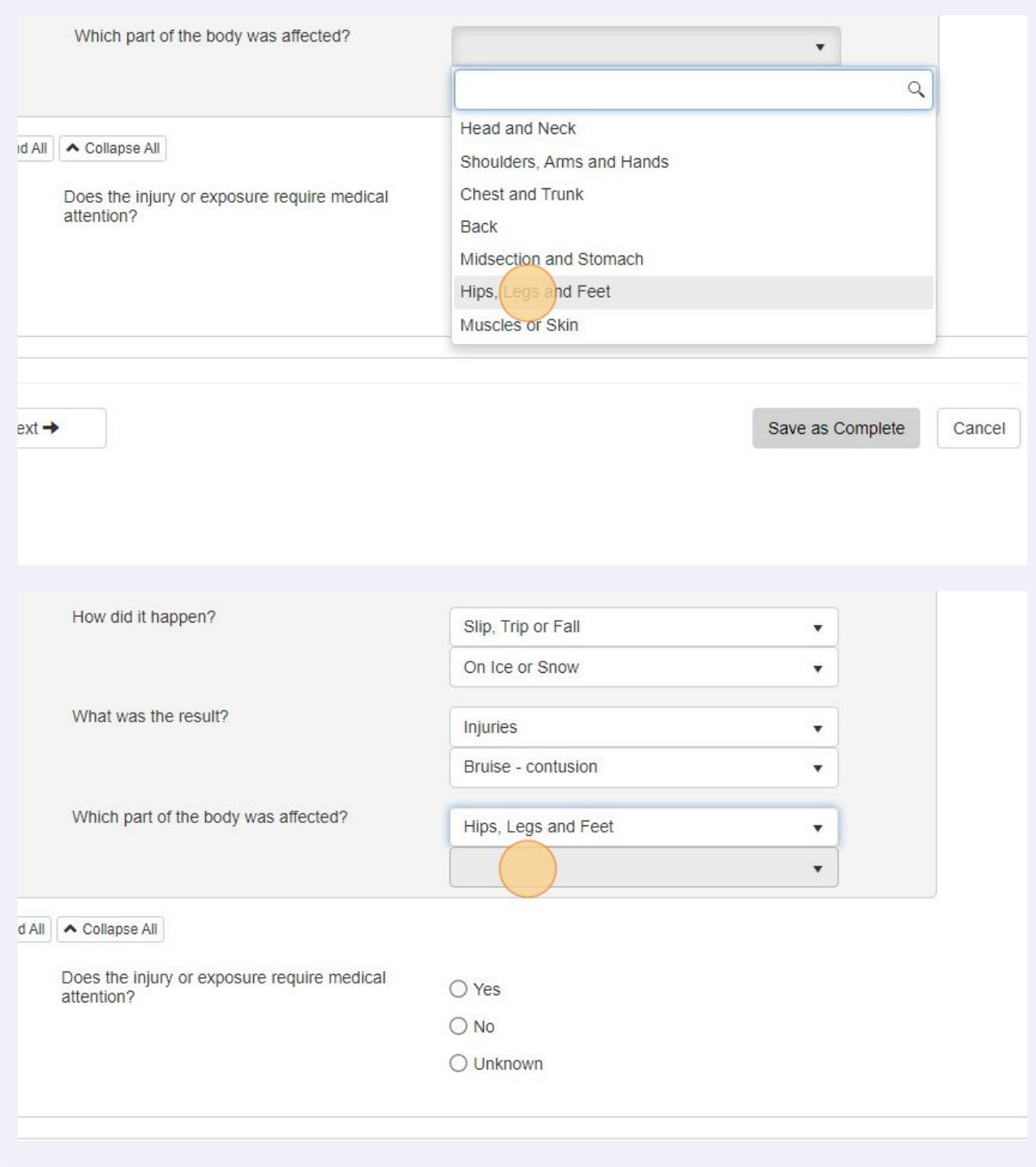

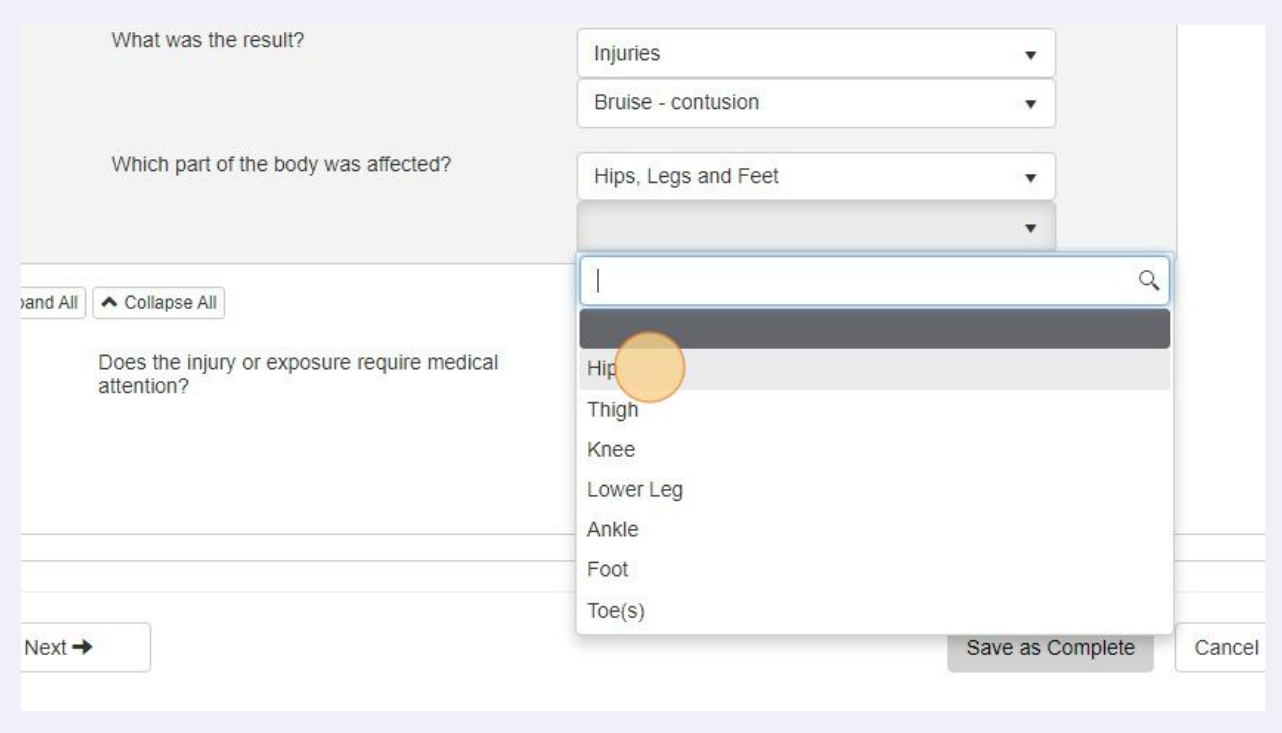

# Click whether or not the incident requires medical attention.

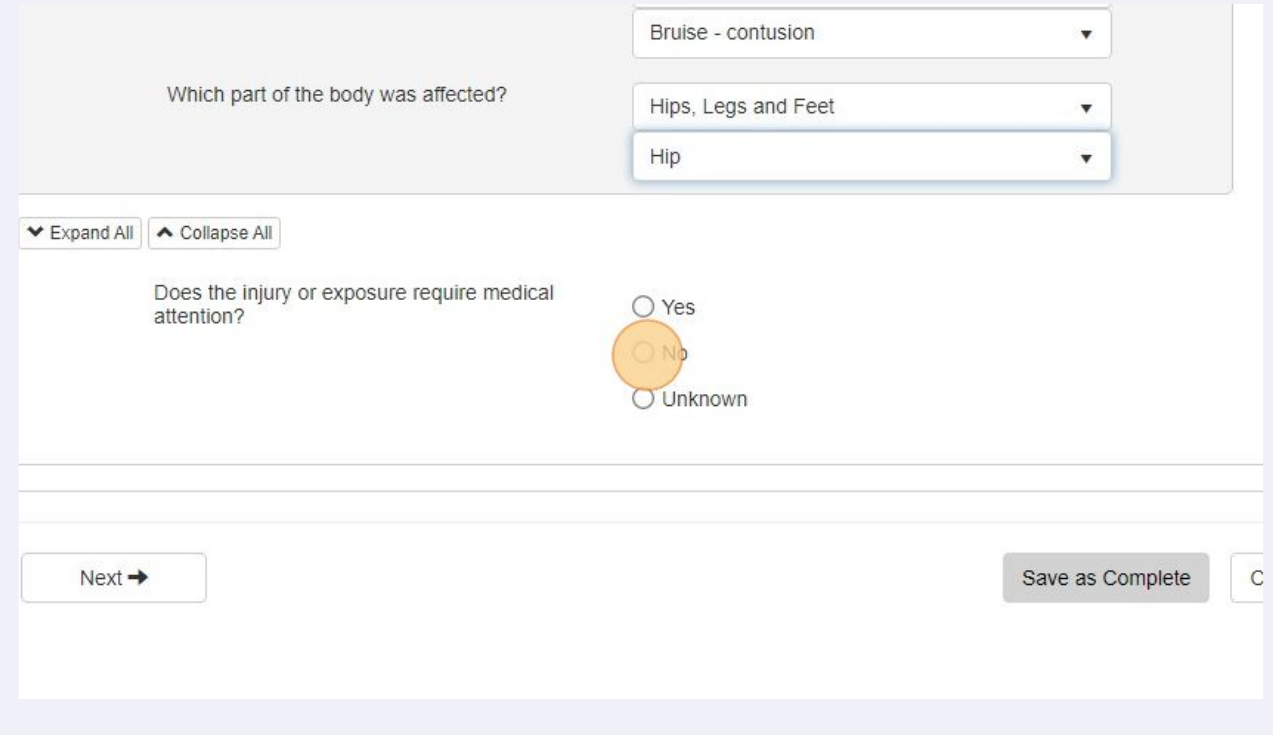

Verify that every thing looks correct. If so, click "Next"

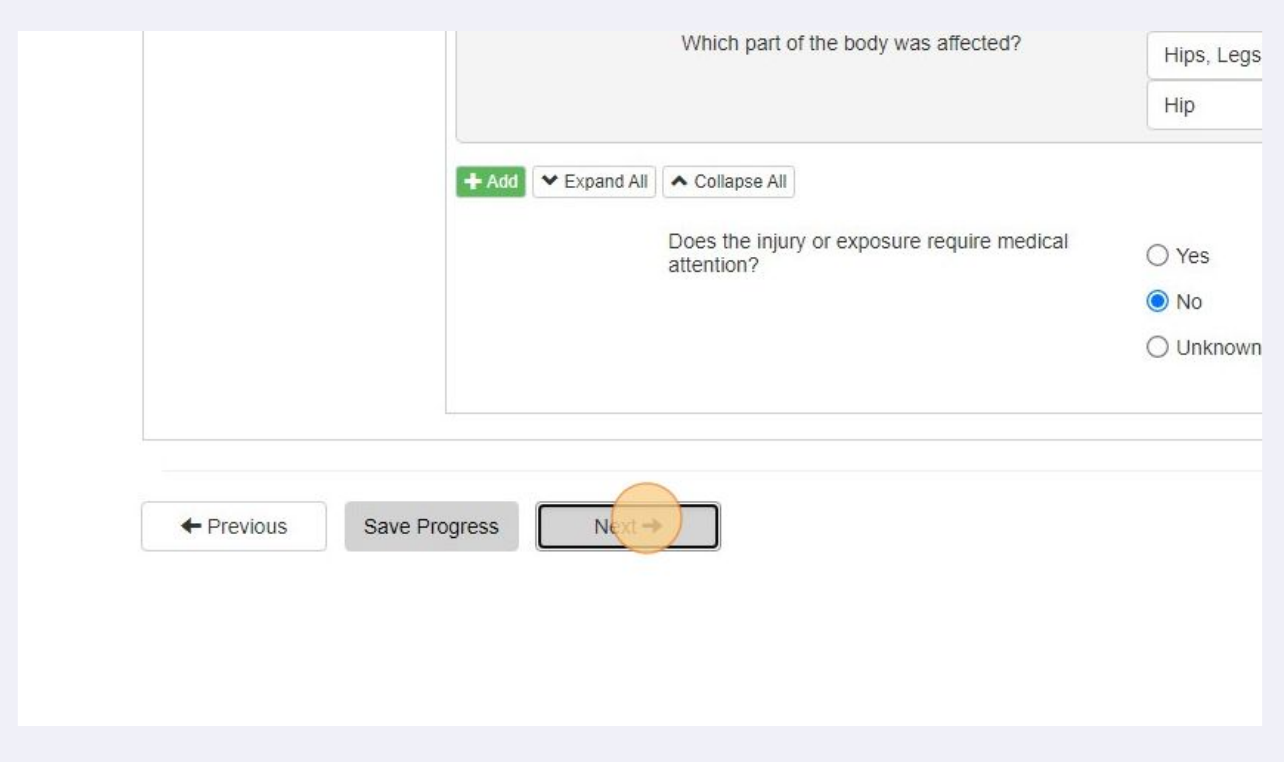

The form should be filled out now. Click "Yes" save as complete and submit or no to go back to the form to verify that everything is filled out.

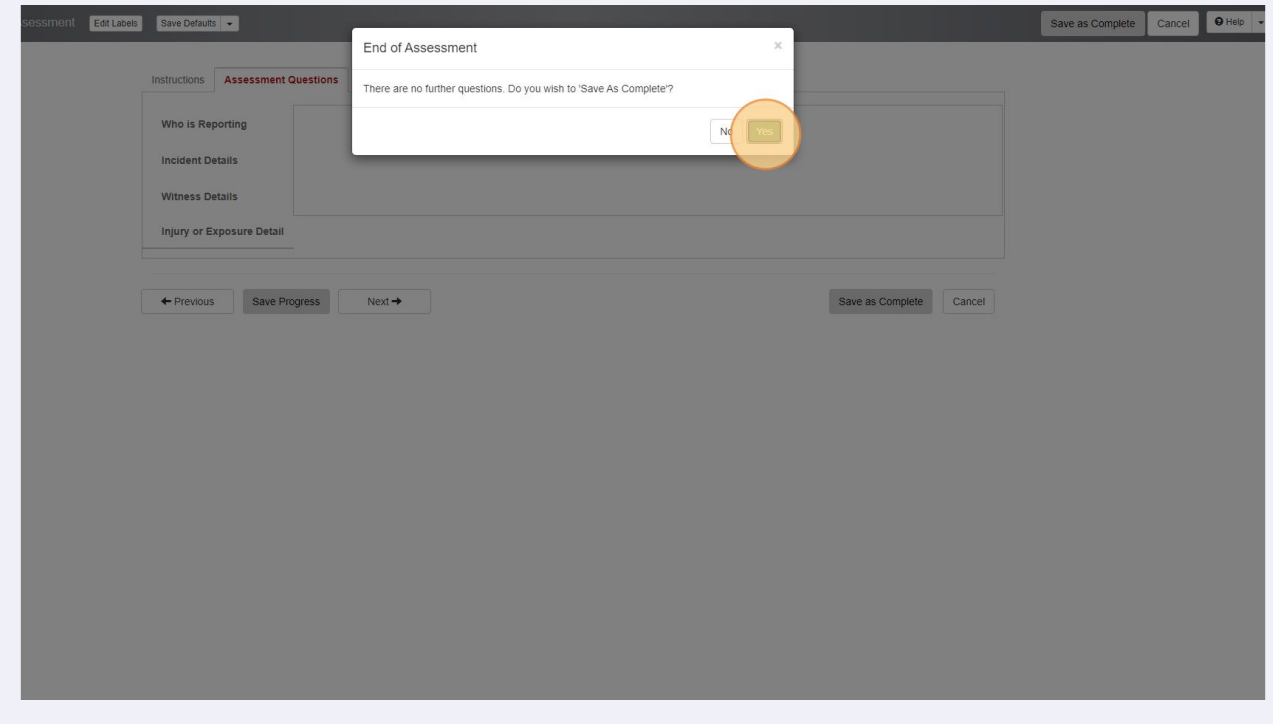

# Once submitted, you will get a verification that the form was submitted successfully. Click "OK"

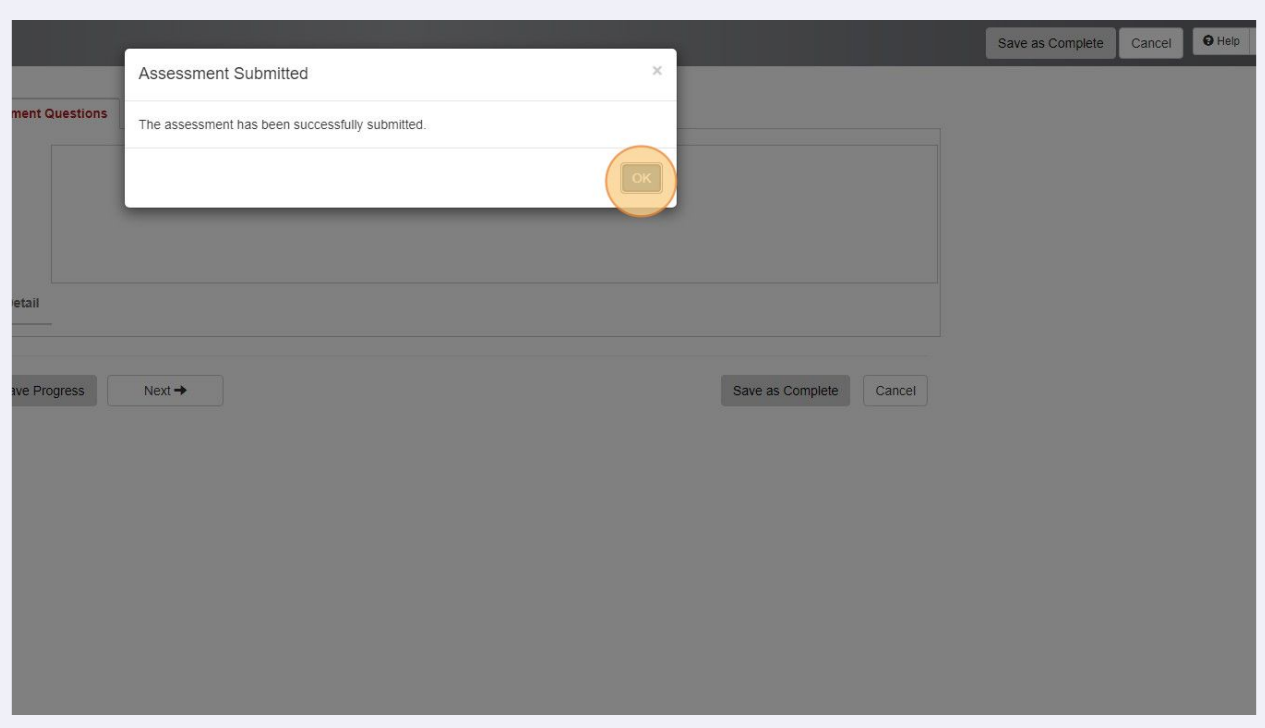